702P01357 June 3, 2013

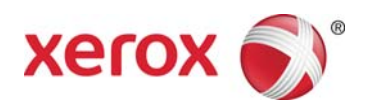

# Xerox® Color 560/570 Xerox® FreeFlow® Print Server Installation Guide for Version 9.0 SP-3 (93.XX.XX)

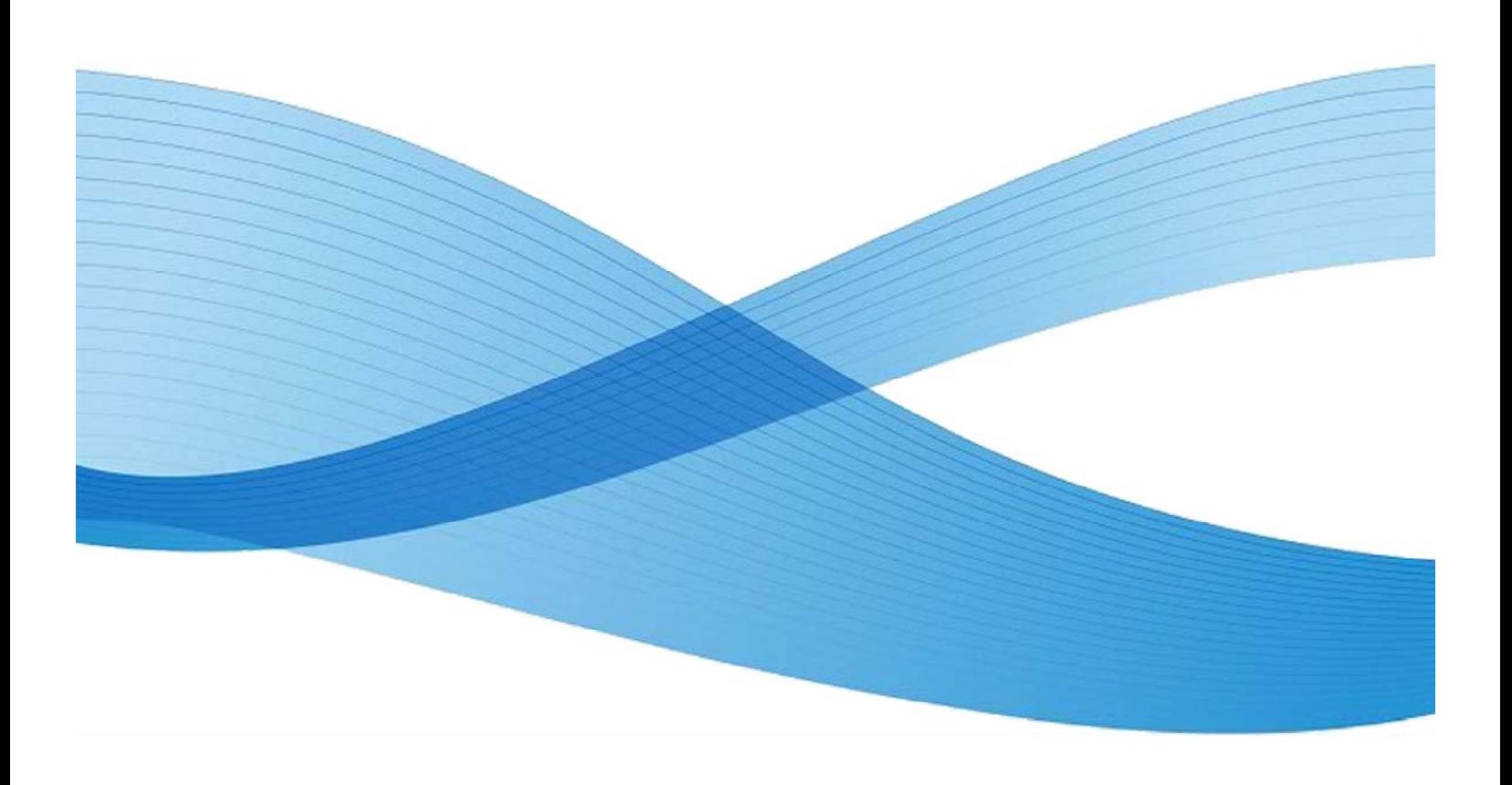

 $\odot$  2013 Xerox Corporation. All rights reserved. Xerox® and Xerox and Design®, DocuSP® and FreeFlow<sup>®</sup> are trademarks of the Xerox Corporation in the United States and/or other countries. BR5885.

Oracle, Solaris and Java are registered trademarks of Oracle and/or its affiliates.

Dell, and Optiplex XE are trademarks of Dell Inc. Microsoft, and Windows are either trademarks or registered trademarks of Microsoft Corporation in the United States and/or other countries.

IPDS is a trademark of International Business Machines Corporation in the United States and/or other countries.

Other product names used herein are trademarks of their respective owners.

Printed in the United States of America.

Changes are periodically made to this document. Changes, technical inaccuracies, and typographic errors will be corrected in subsequent editions.

Document Revision: June 3, 2013

# Table of Contents

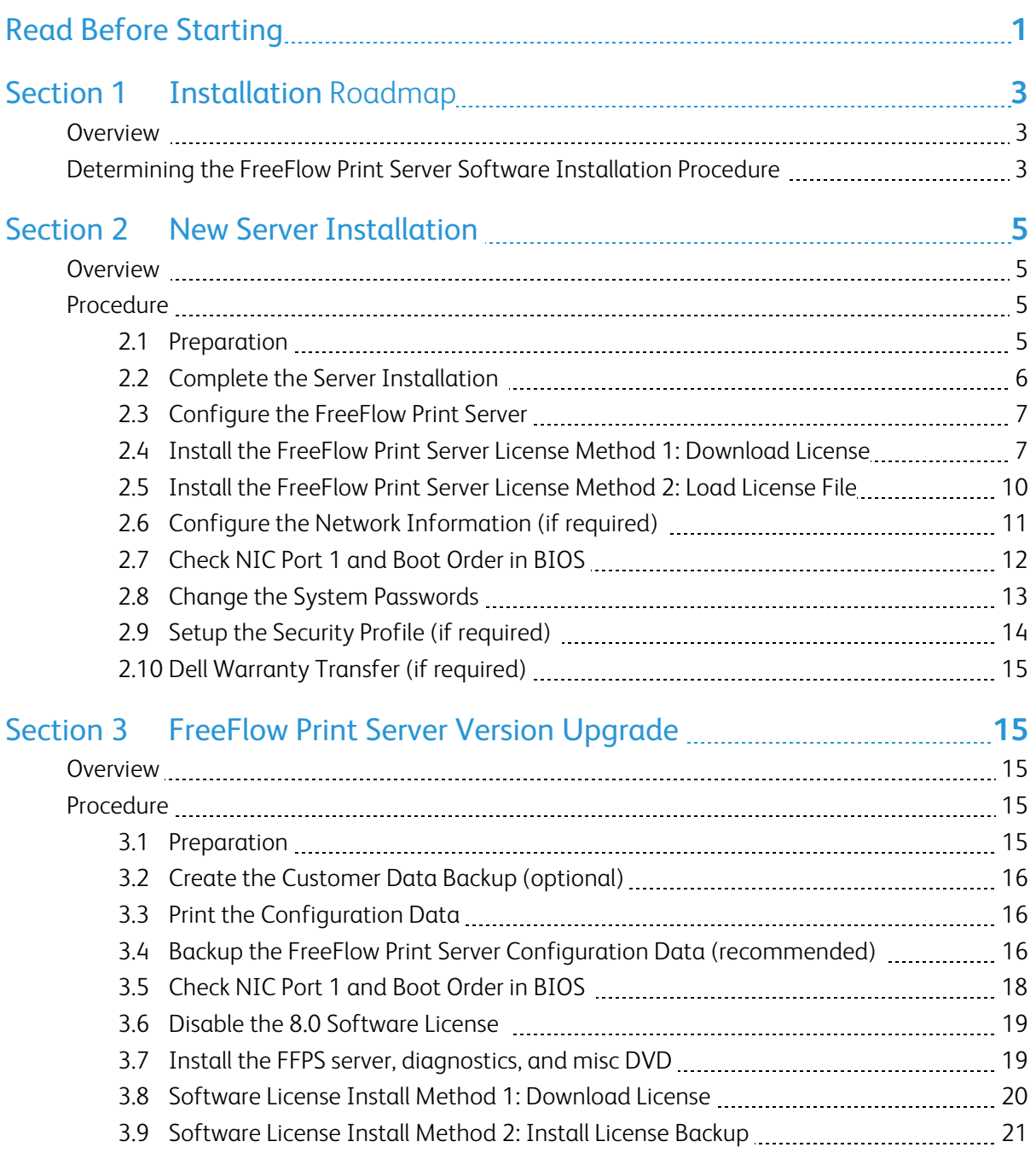

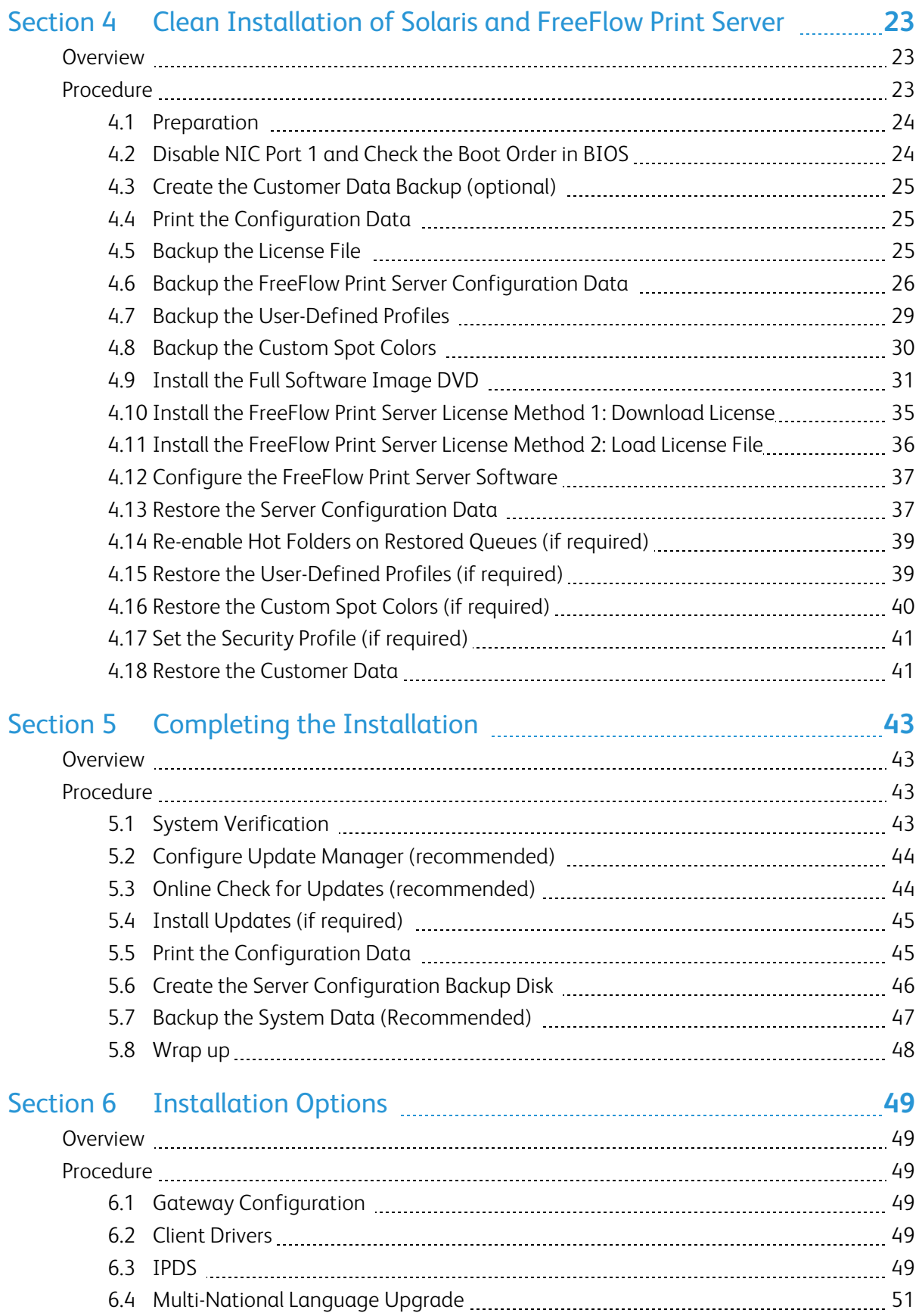

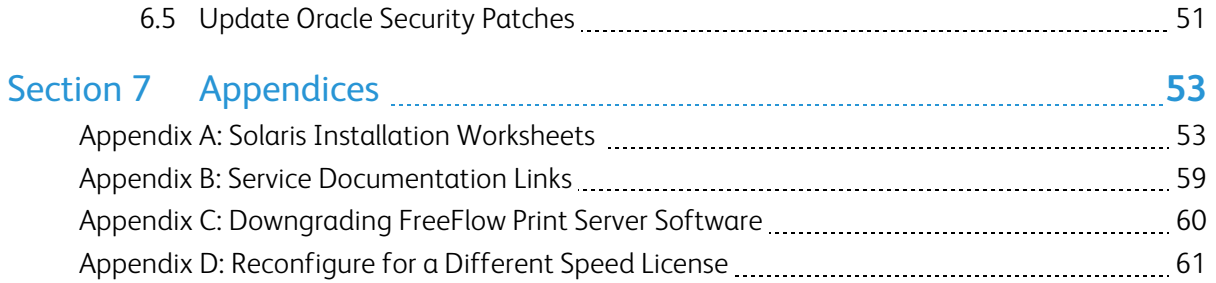

(This page intentionally blanl)

# Read Before Starting

Before proceeding, check GSN library 11514 for any updates to this document.

#### Installation Notes

- 1. For new installations, use Install Path 1 of the Installation Roadmap.
- 2. Install Path 2 on the Installation Roadmap is for 8.0 SP-2 to 9.0 SP-3 upgrades or 9.0 SP-3 SPAR upgrades. This is not a valid install path unless the system is already loaded with a FFPS 8.0 SP-2 or 9.0 SP-3 version of software. Use this path to upgrade Xerox Color 560 machines in field from FFPS 8.0 SP-2. Customer data is retained without backup and restore to external media.
- 3. Install Path 3 of the Roadmap is for a clean installation of Solaris and Free Flow Print Server software. Use this path to reinstall FreeFlow Print Server 9.0 SP-3. Customer data must be backed up and restored to external media.

#### **Prerequisites**

The server hardware must be one of the following platforms:

- Dell Optiplex XE Product Code XXV (Xerox Color 560)
- Dell Optiplex XE Product Code A8Y (Xerox Color 570)

#### Disabling Unused NIC Port 1 in BIOS

The external client network cable connects to integrated NIC Port 2 (with black surround) at the rear of the server. Due to changes in 9.0 SP-3 software, unused NIC Port 1 (with silver surround) must be disabled in BIOS in order for NIC Port 2 to function. Machines in the field with BIOS versions A04 or lower must enter BIOS and disable NIC Port 1 before installing 9.0 SP-3 software. New servers from manufacturing with BIOS A04 have NIC Port 1 manually disabled at the factory. Forthcoming BIOS versions greater than A04 will have NIC Port 1 disabled by default after restoring BIOS defaults, no manual adjustment is required.

#### Print Drivers

Go to Xerox.com to download the most recent version of the print drivers. Several updates are routinely loaded and could differ from the packaged drivers provided in the kit.

#### IPDS

IPDS is now distributed by default with the base FFPS software. A separate IPDS CD is no longer distributed. The IPDS software must still be licensed and configured. Refer to the IPDS installation option located in Section 6 of this document.

#### Disk Overwrite

Disk Overwrite software used with previous FFPS 6.0 & 7.0 releases will not function with FFPS 9.0 and greater. This is due to changes in the new Solaris ZFS filesystem. For FFPS 9.0, the drive must formatted to perform a Disk Overwrite. Refer to the Data Overwrite Customer Letter for usage and procedures.

#### Applicable Documentation

The Dell OptiPlex XE service manual (HTML format) is available on the FreeFlow Print Server Service Documentation (X86) 705P01340. The service manual is accessed from the FFPS Service Documentation Quick Access menu.

#### Important Considerations

1. It is recommended using CD-RW media (write many / read many). Use of CD-R (write once / read many) can intermittently cause write failures.

# **Installation Roadmap**

## **Overview**

Section 2 New Server Installation, provides the procedure for installing and configuring the software on a new server. A new server is shipped directly from manufacturing.

Section 3 FreeFlow Print Server Version Upgrade, provides the procedure to upgrade the XC 560 from a previous 8.0 SP-2 release on an existing server. This procedure is also used for 9.0 SP-3 SPAR upgrades. Customer data is preserved without backup and restore to external media.

Section 4 Clean Installation of Solaris & FreeFlow Print Server Software, provides the procedure to reinstall the 9.0 SP-3 (93.XX.XX) Solaris OS and FFPS system software. Customer data must be backed up and restored to external media.

Section 5 Completing the Installation, provides the procedure that must be completed to finish the installation.

Section 6 Installation Options, Use this section for installation of applicable options

## Determining the Installation Procedure

Determine the appropriate procedure from the chart below based on the installation type:

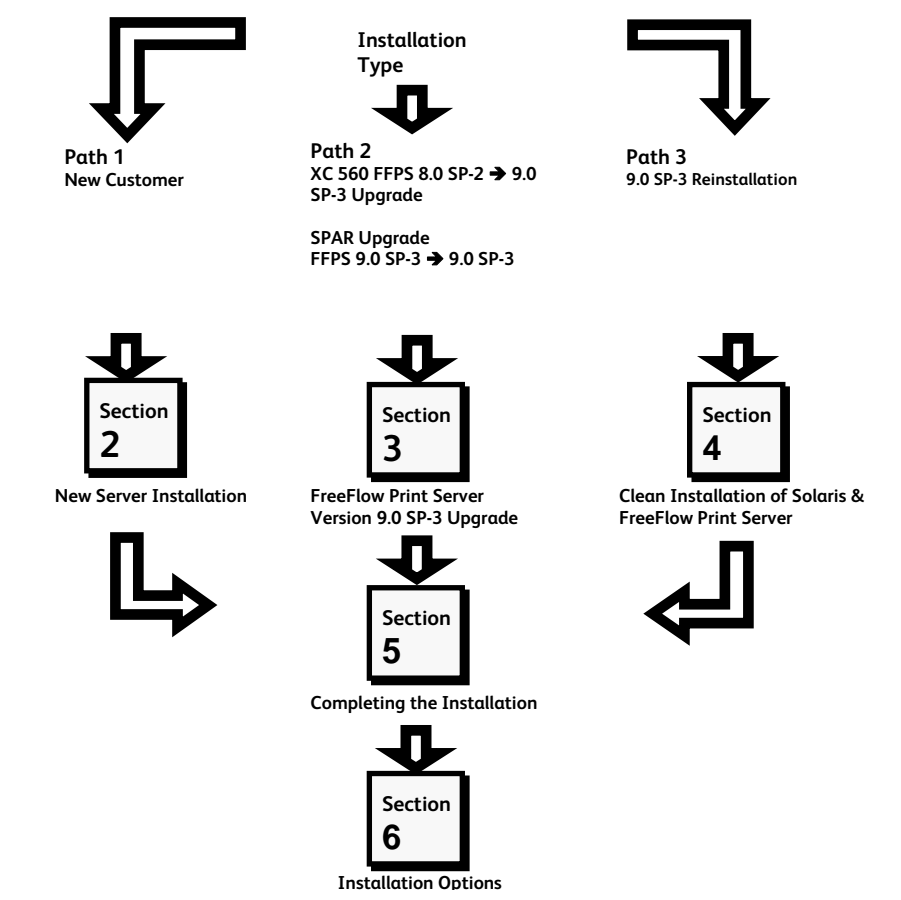

**Figure 1 - Determine the Section to Perform Based on the Installation Type** 

(This page intentionally blank)

# New Server Installation 2

## **Overview**

This section provides a list of materials and procedural steps required to install FreeFlow Print Server software on a new server bearing an A8Y (Xerox Color 570) product code.

## **Caution**

- Check GSN library 11514 for any updates to this document.
- Review Read Before Starting in this document before proceeding. Locate the installation path based on installation type. This section must only be performed for installation path 1.

Required Media (If preinstalled FreeFlow Print Server is less than the software kit version)

FreeFlow Print Server 9.0 SP-3 Full Software Image DVD.

#### Required Information

- Read Before Starting located at the beginning of this document.
- Server Installation Worksheets (from *Getting Ready for the FreeFlow Print Server Installation*).
- Serial Number of the Printer (Required to obtain permanent license)

## **Caution**

Solaris Operating Worksheet W-1, Security Worksheet W-2, and Xerox Document Services Platform Worksheet W-3 are required. Do not proceed unless these completed documents have been provided by the analyst.

## Procedure 45 Minutes

The steps required to install software on a new server are as follows:

- 2.1 Preparation
- 2.2 Complete the Server Installation
- 2.3 Configure the FreeFlow Print Server
- 2.4 Install the Software License Method 1: Download License
- 2.5 Install the Software License Method 2: Install License File
- 2.6 Configure the Network Information (if required)
- 2.7 Check NIC Port 1 and Boot Order in BIOS
- 2.8 Change the System Passwords (if required)
- 2.9 Change the Security Level (if required)
- 2.10 Dell Warranty Transfer (if required)

#### 2.1 Preparation Variable

\_\_1. Identify the proper printer model and speed that will need to be installed. Be aware that the preinstalled temporary license contains licenses for the Xerox 560 and 570. If an incorrect printer model or speed is installed, the software will need to be reconfigured using Appendix D before installing a permanent license for the correct printer.

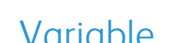

### 2.2 Complete the Server Installation 10 Minutes

- \_\_1. Ensure the printer is powered off.
- 2. Ensure the server stand is assembled.
- \_\_3. Ensure the monitor, keyboard, and mouse are on the stand.

#### **Xerox Color 570 IOT**

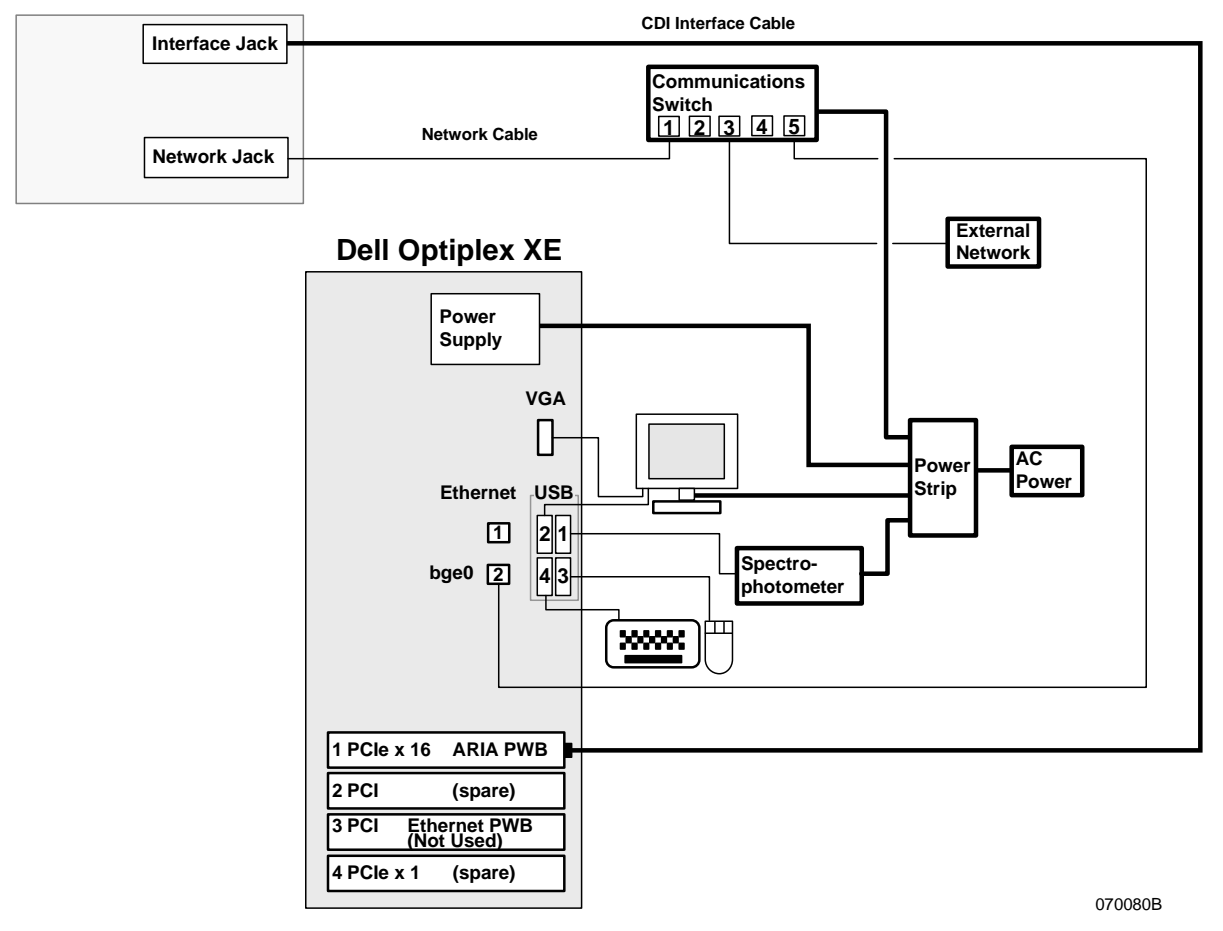

**Figure 2.2 - Dell Optiplex XE Connection Diagram (Product Code A8Y)** 

\_\_4. Check and ensure the following (refer to Figure 2.2):

## **Caution**

The image cable must not be connected to the lower Scan connector on the Printer. The Aria PWB may become permanently damaged if attached to the Scan connector.

- \_\_a. The image cable is connected from the IOT upper interface jack to the ARIA PWB in slot 1.
- \_\_b. Connect the IOT network cable from the network jack at the back of the IOT to the port labeled "1" on the communications switch.
- \_\_c. Connect the customer's network cable to the port labeled "3" on the communications switch. Ensure an active network connection is available at the customer's network.
- \_\_d. Connect the dfe network cable from the bottom onboard network connector to the port labeled "5" on the communications switch.

- \_\_e. Connect the IOT network cable from the network jack at the back of the IOT to the port labeled "1" on the communications switch.
- \_\_f. Connect the mouse to the bottom right USB jack at the rear of the computer.
- \_\_g. Connect the keyboard to the bottom left USB jack.
- \_\_h. Connect the USB upstream cable from the USB–B jack (square with beveled corners) at the bottom of the monitor to the upper left USB jack.
- \_\_i. Connect one end of the VGA monitor cable to the VGA jack located on the back of the monitor. Connect the other end to a VGA jack located on the back of the DFE.

#### **Note**

The spectrophotometer is optional, and can also be connected to a USB jack on the front of the DFE.

- \_\_j. Connect the spectrophotometer to the upper right rear USB jack.
- \_\_k. Power cord connected to the AC receptacle at the rear of the server.
- \_\_5. Ensure the power cords for the server and monitor are connected to the AC outlet.

#### 2.3 Configure the FreeFlow Print Server **5 Minutes**

- 1. Press the power button on the server and the monitor.
- \_\_2. If the system boots into the Reconfigure FreeFlow Print Server screen within 3 minutes, the server is staged correctly. Proceed to step 4 to continue.

#### **Note**

Before performing a clean software installation to resolve any boot problems, ensure SFA1 in the FreeFlow Print Server Service Documentation (X86) has been performed. SFA1 will identify and troubleshoot hardware problems that may prevent the system from booting.

- \_\_3. If the system does not boot into the Reconfigure FreeFlow Print Server screen the server is staged incorrectly. Proceed to Section 4 Clean Software Installation and complete Subsections 4.9-4.12. Upon completion, return to this section and resume Subsections 2.7-2.10.
- \_\_4. The Reconfigure Free Flow Print Server screen appears. Select **Xerox Color 570 Printer.**
- \_\_5. Press the **Install** button.
- \_\_6. At the Select Version to Install prompt, accept Color Version 5.0.3 and press the **Install** button.

#### 2.4 Software License Install Method 1: Download License 10 Minutes

A 32 day temporary software license is preinstalled. Install a permanent license now.

If the server has external internet access, either directly or through a proxy server, then perform this section to download the license directly into License Manager. If external internet access is not available then proceed to Subsection 2.5.

- \_\_1. Select **[Logon: Logon…]** in the FreeFlow Print Server window.
- \_\_2. Select **[System Administrator]** from the User box of the Logon window.
- \_\_3. In the Password field type: **administ** and press **[OK].**
- \_\_4. Select **[Setup: Feature Licenses…].**
- \_\_5. In the License drop-down select **[Load License File …].** The Select License File window is displayed.
- \_\_6. From the License drop-down, select **[Download License…]**.
- \_\_7. If the Do You Want To Configure The DNS Settings and DNS Proxy Settings Now? question appears, perform the following:
	- \_\_a. Select **[Yes]**.
	- \_\_b. In the Network Setup window, ensure the DNS Domain Name and Server List are entered correctly. Refer to Worksheet W-1 Item 9*.*
	- \_\_c. If the customer accesses the internet through a remote proxy server, enter the address and port of the customer's proxy into the Address and Port boxes (Figure 2.4). Refer to Worksheet W-11 Items 6, 2.
	- \_\_d. Select **[OK]**.
	- \_\_e. At the Please Try Downloading the License Again prompt, select **[OK].**
	- \_\_f. From the License drop-down, select **[Download License…]**.
	- \_\_g. In the Network Setup window, ensure the DNS Domain Name and Server List are entered correctly. Refer to Worksheet W-1 Item 9*.*
- \_\_8. At the Licenses Have Been Downloaded and Installed Successfully prompt, select **[OK]**.
- \_\_9. Select **[Close]** to close the License Manager window.
- \_\_10. At the System Must Be Restarted Now prompt, select **[Restart Now]**.
- \_\_11. If a C16-520 Firmware Update fault is raised then open the fault frame and select the **Reboot** button. The fault should clear after the reboot.
- 12. Wait for FreeFlow Print Server main screen to open.
- \_\_13. Proceed to Subsection 2.6.

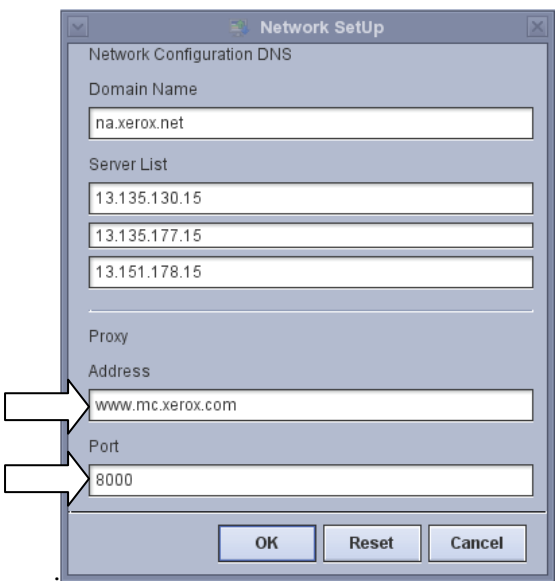

**Figure 2.4 – Entering the Proxy Address and Port**

#### 2.5 License Install Method 2: Install License Backup 10 Minutes

Perform this section to install a license that has been backed up to external media such as CD, USB, or Unix file server.

- \_\_1. If a FreeFlow Print Server 9.0 license has already been backed up to CD, USB drive or UNIX file server proceed to step 4.
- \_\_2. Obtain the hostid as follows:
	- \_\_a. Right-click on the Solaris desktop to open the Workspace menu and select **[Open Terminal]**.
- \_\_b. In the terminal window type**: su <>**.
- \_\_c. Type: **service! <>**.
- \_\_d. In the terminal window type: **hostid <>**.
- \_\_e. Record the hostid. It is required to obtain the software license in the following step.
- \_\_3. Obtain a 9.0 software license from GSN and save it to CD, USB flash drive, or UNIX file server. Procedures are located in *FreeFlow Print Server Service Documentation (X86) GP440*.
- \_\_4. Select **[Logon: Logon…]** in the FreeFlow Print Server window.
- \_\_5. Select **[System Administrator]** from the User box of the Logon window.
- \_\_6. In the Password field type: **administ** and press **[OK].**
- \_\_7. Select **[Setup: Feature Licenses…].**
- \_\_8. In the License drop-down select **[Load License File …].** The Select License File window is displayed.
- \_\_9. If the license is located on a UNIX file server navigate to the appropriate folder in the tree and proceed to step 8.
- \_\_10. If the license is on CD:
	- \_\_a. Insert the CD into the drive and wait for the LED on the drive to stop flashing.
	- \_\_b. In the What Do You Want the System To Do? window select **[Cancel]**.
	- \_\_c. Select **[CD-RW 0]** from the Look In box.
- 11. If the license is on USB drive:
	- \_\_a. Insert the USB drive into the USB port.
	- \_\_b. Select **[USB 0]** from the Look In box.
- \_\_12. Select the license file from the file list then select **[OK]**.
- 13. Select **[Close]** to close the License Manager window.
- \_\_14. At the System Must Be Restarted Now prompt, select **[Restart Now]**.
- \_\_15. Wait for FreeFlow Print Server main screen to open.
- \_\_16. For a CD backup, select **[System: Eject CD]**. Remove the license CD and retain in a safe place.
- \_\_17. For a USB backup, select the Eject USB icon on the taskbar. Remove the USB drive.
- 18. Select the **[Restart Now]** button.
- \_\_19. If a C16-520 Firmware Update fault is raised then open the fault frame and select the **Reboot** button. The fault should clear after the reboot.
- \_\_20. Wait for FreeFlow Print Server main screen to open.

#### 2.6 Configure the Network Information (if required) 10 Minutes

The server is pre-configured for IPv4 internet protocol with automatic (DHCP) IP configuration. If a static IP configuration, IPv6 protocol, DNS, or NIS/NIS+ are required then perform this section. Refer to Worksheet W-1 Items 2, 6, 9 in the Getting Ready for FreeFlow Installation document.

- \_\_1. Select **[Logon: Logon…]** in the FreeFlow Print Server window.
- \_\_2. Select **[System Administrator]** from the User box of the Logon window.
- \_\_3. In the Password field type: **administ** and press **[OK].**
- \_\_4. Select **[Setup: Network Configuration...]**. The Network Configuration window opens.
- \_\_5. In the Host Name box, enter the Hostname. Refer to Worksheet W-1 Item 3.
- \_\_6. In the Internet Protocol drop down, select the internet protocol. Refer to Worksheet W1 Item 6*.* If unsure, accept the IPv4 Enabled default setting.
- 7. If IPv4 Enabled is selected then fill in the IPv4 tab as follows:
	- \_\_a. In the IP Configuration Method drop-down menu, select **[Static]**.
	- b. Enter the IP Address. Refer to Worksheet W-1 Item 4.
	- \_\_c. Enter the Default Gateway. Refer to Worksheet W-1 Item 7.
- \_\_d. Enter the Subnet Mask. Refer to Worksheet W-1 Item 5.
- 8. If IPv6 Enabled is selected then fill in the IPv6 tab as follows:
	- \_\_a. In the IP Configuration Method drop down select the appropriate value. Refer to Worksheet W-1 Item 2.
	- b. If Dynamic was selected in the previous step proceed to the step 9.
	- \_\_c. Select the **[Add…]** button next to IP addresses.
	- \_\_d. In the Add IP Address window enter the IPv6 Address, Subnet Prefix Length and press **[Add].**
	- \_\_e. Select the **[Add…]** button next to Default Gateways.
	- \_\_f. In the Default Gateways window enter the IPv6 Address.
	- \_\_g. Select the **[Add…]** button.
- \_\_9. If DNS is required then fill in the DNS tab as follows. Refer to Worksheet W1 Item 9.
	- \_\_a. Select the **[Enable DNS]** checkbox.
	- \_\_b. If the network does not use a dynamic DNS server then uncheck the Enable Dynamic DNS Registration box.
	- \_\_c. Enter the Domain Name.
	- \_\_d. Enter the DNS Server List.
	- \_\_e. If required, enter the Domain Search List.
- \_\_10. If NIS/NIS+ is required then fill in the NIS/NIS+ tab as follows. Refer to Worksheet W1 Item 9*.*
	- \_\_a. Select the **[Enable Name Service]** checkbox.
	- \_\_b. Select the NIS option if required. NIS+ is selected by default.
	- \_\_c. If the NIS/NIS+ server is located automatically then select the Find NIS+ Server checkbox. Proceed to the next step.
	- d. Enter the NIS/NIS+ Domain Name.
	- \_\_e. Enter the NIS/NIS+ Server IP.
	- \_\_f. Enter the NIS/NIS+ Server Name.
- 11. Select **[OK]** to close the Network Configuration window.
- \_\_12. Select **[OK]** in the Information window.
- \_\_13. In the FreeFlow Print Server window, select **[System: Shutdown]**
- \_\_14. Press the **[Interrupt]** button.

#### **Note**

Perform GP 905 Updating the System Configuration *(*sys-unconfig) if configuration problems are encountered using the Network Configuration window. GP905 is located in the FreeFlow Print Server (X86) service documentation.

15. After the shutdown has completed, power on the system.

### 2.7 Check NIC Port 1 and Boot Order in BIOS 10 Minutes

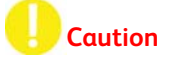

The BIOS settings for Dell Optiplex XE servers with BIOS Version A04 must be manually adjusted as follows:

- Unused NIC Port 1 must be manually disabled. In FFPS 9.0 SP-3, NIC Port 2 (external client) will not function if NIC Port 1 is enabled. NIC Port 1 is enabled by default in BIOS Version A04 or lower.
- The boot order must be manually changed so the CD-ROM is set first. An attempt to install the FFPS 9.0 SP-3 DVD without checking the boot order may result in failure to boot from the DVD.
- \_\_1. If not logged in already, login as System Administrator:
	- \_\_a. From the FreeFlow window, select **[Logon: Logon…]**.
	- \_\_b. Select **[System Administrator]** from the User Name box on the Logon window.
	- \_\_c. In the password box type enter the system administrator password and select **[OK]**.
- 2. Power down the server as follows:
	- \_\_a. Select **[System: Shutdown…]**.
	- \_\_b. Confirm by pressing **[Interrupt]**.
	- \_\_c. Wait for the server to power down.
- \_\_3. Press the power button to power on the server.
- \_\_4. At the Xerox logo, press **<F12>** immediately and hold.
- \_\_5. From the Boot Device menu, use the down arrow key to select **System Setup** and press **<Enter>**. If the Boot Device menu fails to appear, press and hold the power button to power down and then repeat step 3.
- \_\_6. Disable NIC Port 1 as follows:
	- \_\_a. On the System Setup screen, select **System Configuration**.
	- \_\_b. Select **Integrated NIC**.
	- \_\_c. Ensure Integrated NIC is disabled. If it is not, select **Disable** on the right side.
- \_\_7. Ensure USB CD-ROM is first in the boot order as follows:
	- \_\_a. On the System Setup screen, select **General**.
	- \_\_b. Select **Boot Sequence**.
	- \_\_c. Ensure Onboard or USB CD-ROM Drive is at the top of the boot list on the right. If it is not, highlight the device and use the UP arrow button to move it to the top.
- \_\_8. Select **Apply**.
- \_\_9. Press the **Exit** button.

#### 2.8 Change the System Passwords **5 Minutes** 5 Minutes

#### **Note**

The system passwords are currently set to the following default values:

- Root: service!
- System Administrator: administ
- Customer Service Engineer: service!
- Operator: operator1
- User: user01

#### **Note**

Passwords must be a minimum of 6 characters with at least 2 alphabetic characters. The password cannot be the same as the username, the reverse of the username, or a circular shift of the username (e.g., roperato).

- \_\_1. Change the CSE FreeFlow Print Server logon password as follows:
	- \_\_a. In the FreeFlow Print Server window select **[Logon: Logon…]**.
	- \_\_b. In the Logon window User Name box, type: **cse**.
	- \_\_c. In the Password box, type **service!** then select **[OK]**.
	- \_\_d. From the FreeFlow Print Server window select **[System: Diagnostics]**.
- \_\_e. Logon as **Customer Service Engineer** with password **service!**.
- \_\_f. Select the icon in the upper left corner and then **[Change Password]**.
- \_\_g. In the Change Password window Old Password box, type: **service!.**
- \_\_f. Select and enter a new cse password into the New Password box.
- \_\_g. Enter the new password into the Retype New Password box.
- \_\_h. Select the **[Apply]** button.
- \_\_i. Exit Diagnostics using **[SCP-Call Closeout]**.
- \_\_2. Enter the customer's chosen passwords for System Administrator, Operator, and User. If the customer's passwords are not available then keep the default passwords and proceed to the next section.
	- \_\_a. In the FreeFlow Print Server window select **[Logon: Logon…]**.
	- \_\_b. In dropdown box, select **[System Administrator]**.
	- \_\_c. In the Password box, type **administ** then select **[OK]**.
	- \_\_d. From the FreeFlow Print Server window select **[Logon: Change Password…]**.
	- \_\_e. In the Change Password window Old Password box, type **administ**.
	- \_\_f. Select and enter a new password into the New Password box.
	- q. Enter the new password into the Retype New Password box.
	- \_\_h. Select the **[OK]** button.
	- \_\_i. At the Information window select the **[OK]** button.
	- \_\_j. Repeat steps 2a-2i and change the operator and user password.

### 2.9 Setup the Security Profile (if required) 10 Minutes

The Security Profile is set to Low. Determine if the Security Profile must be changed. Refer to Worksheet W-1 Item 15. Keep the profile at Low if the worksheet information is not available. Change the Security Profile as follows:

- \_\_1. Select **[System Administrator]** from the User box of the Logon window.
- \_\_2. Type **administ** in the Password field, then select **[OK]**.
- \_\_3. Select **[Setup: Security Profiles]**.
- 4. Select the desired security profile.
- \_\_5. Right mouse click and select **[Set as Current]** option.
- \_\_6. Select **[Yes]** to proceed.
- \_\_7. Select **[No]** to shutdown now.
- \_\_8. From the Security Profiles window select **[Close]**.
- \_\_9. Select **[System: Shutdown…]**.
- \_\_10. Confirm by pressing **[Interrupt]**. Wait for the server to shut down.
- \_\_11. Press the power button to power on the server.

### 2.10 Dell Warranty Transfer (if required) 10 Minutes

#### **Note**

This section is not required for USSG.

## **Caution**

For installations outside the United States, perform FreeFlow Print Server (X86) edoc GP941 *Dell Warranty Transfer*. The warranty must be registered with Dell by the Xerox Service provider. If the GP941 procedure is

not followed in countries outside the United States, Dell will not provide Xerox with replacement parts, telephone diagnostic support, or on-site service.

Section 2 has been completed. Proceed to Section 4 Completing the Installation.

(This page intentionally blank)

# FreeFlow Print Server Version Upgrade

## Overview

This is section provides a list of materials and procedural steps required to upgrade from a previous 8.0 SP-2 or 9.0 SP-3 version of FreeFlow Print Server software on an existing server (already installed at a customer's location).

#### **Prerequisites**

Currently installed FFPS software version must be 8.0 SP-2 (82.XX.XX) or 9.0 SP-3 (93.XX.XX).

#### Required Media

- FreeFlow Print Server server, diagnostics, & misc DVD version 9.0 SP-3 (93.XX.XX)
- Blank CD RW Discs for Backup.
- USB Flash Drive (Recommended)

#### Required Information

- Host ID. This is required to upgrade the old 8.0 software license to version 9.0.
- Printer Serial Number. This is required to obtain the new 9.0 license.

• Printer Serial Number. This is required to obtain the new 9.0 license.<br>
Procedure 2.5 - 4.5 Hours<br>
The steps required to perform an upgrade on an existing server are as follows:

- 3.1 Preparation
- 3.2 Create the Customer Data Backup (optional)<br>3.3 Print the Configuration Data
- Print the Configuration Data
- 3.4 Backup the FreeFlow Print Server Configuration Data (recommended)
- 3.5 Check NIC Port 1 and Boot Order in BIOS
- 3.6 Disable the 8.0 Software License<br>3.7 Install the FFPS server diagnostic
- Install the FFPS server, diagnostics, and misc DVD
- 3.8 Software License Install Method 1: Download License
- 3.9 Software License Install Method: Install License Backup

#### 3.1 Preparation 5 Minutes

- \_\_1. Obtain the passwords for the root and System Administrator user logins.
- \_\_2. Obtain the hostid as follows. It is required to upgrade the old 8.0 software license a new 9.0 version.
	- \_\_a. Right-click on the Solaris desktop to open the Workspace menu and select [Open Terminal].
	- \_\_b. In the Terminal window type: su **< >**.
	- \_\_c. At the password prompt type service! and press **< >**.
	- \_\_d. In the Terminal window type: hostid **< >**.

#### Xerox® FreeFlow® Print Server Installation Guide for Version 9.0 SP-3 15

- \_\_e. Record the hostid.
- \_\_3. Using the hostid recorded in the previous step, obtain a 9.0 software license from GSN and save it to CD, USB flash drive, or UNIX file server. If the server has an online external internet connection, the new license may be downloaded directly into License Manger. Procedures are located in FreeFlow Print Server Service Documentation (X86) GP440.

### 3.2 Create the Customer Data Backup (optional) Variable

Customer data is retained during the upgrade. The backup is a precautionary measure in the event problems are encountered and the software must be re-installed or downgraded. Confirm with the Post Sale Analyst that the customer or the analyst has backed up their data prior to the upgrade. This section can add a significant amount of time to the install. If a backup is required, refer to *FreeFlow Print Server Service Documentation GP620*. Verify with the Post Sale Analyst if a restore of the Customer Data is planned.

### 3.3 Print the Configuration Data 10 Minutes

Configuration Data is retained during the upgrade. The printout is a safeguard enabling data re-entry if problems are encountered.

- \_\_1. Power on the LCD monitor and the FreeFlow Print Server if they are off.
- \_\_2. Power on the printer.
- \_\_3. At the FreeFlow Print Server, login as System Administrator if not logged in already:
	- \_\_a. From the main menu bar select **[Logon: Logon…]**.
	- \_\_b. In the User Name box select **[System Administrator]**.
	- \_\_c. In the Password box type the system administrator password and select **[OK]**.
- \_\_4. From the Xerox FreeFlow Print Server home screen select **[System: Print: Configuration Report…]**.
- \_\_5. From the Configuration Report window select a queue in the Queue dropdown.
- \_\_6. Select a tray in the Stock Selection dropdown.
- 7. Ensure the printer status is active.
- \_\_8. Select **[OK].**
- \_\_9. Retain the output for future reference.

#### 3.4 Backup the Configuration Data (Recommended) 15 Minutes

#### \_\_1. Logon as System Administrator if not logged in already:

- \_\_a. At the FreeFlow Server, select **[Logon: Logon…]**.
- \_\_b. Select **[System Administrator]** from the User box on the Logon window
- \_\_c. Type the password in the password field, then select **[OK]**
- \_\_2. Select **[System: Backup/Restore… : Backup Configuration…]**.
- \_\_3. In the File Selection window, select the **All** folder at the top level. The All folder will display a minus (-) sign on its icon when selected.
- \_\_4. To backup to a CD-RW perform the following:
	- \_\_a. Insert a blank CD-RW, and wait for the LED on the drive to stop flashing.
	- \_\_b. Select **CD-RW 0** from the Save Location: Look in drop-down menu.
	- \_\_c. Check the **Estimate Archive File** Size box.
	- \_\_d. Select the **[Continue]** button.
	- \_\_e. Select **[OK]** to the Backup File Size warning.
	- \_\_f. Select **[OK]** to the Insert the CD-RW warning.

- \_\_g. The Configuration Backup Status window appears and the backup proceeds. Wait for the progress to indicate 100%.
- \_\_h. At the Information window select **[OK]**.
- \_\_i. At the Configuration Backup Status window select **[Close]**.

#### **Note**

Configuration Backup cannot backup directly to a DVD. To backup to DVD, the backup file must first be saved to the file system and then copied to a DVD from a terminal window.

- \_\_5. To backup to a DVD-RW perform the following:
	- \_\_a. Select **File System** from the Save Location: Look in drop-down menu.
	- \_\_b. Ensure the directory is set to: **/var/spool/XRXnps/backup**.
	- \_\_c. Check the **Estimate Archive File Size** box.
	- \_\_d. Select the **[Continue]** button.
	- \_\_e. Select **[OK]** to the Backup File Size warning.
	- \_\_f. The Configuration Backup Status window appears and the backup proceeds. Wait for the progress to indicate 100%.
	- \_\_g. At the Information window select **[OK]**.
	- \_\_h. At the Configuration Backup Status window select **[Close]**.
	- \_\_i. Open a terminal window and login as root.
	- \_\_j. Type: **cd /var/spool/XRXnps/backup <>.**
	- \_\_k. Type: **ls \*.zip <>**.
	- \_\_l. Identify the configuration backup zip file. The hostname and timestamp appear in the filename.
	- \_\_m. Type: **mkisofs -l -r -o backup\_image <hostname xxxxxxxxxxxx.zip> <>.** Substitute the backup filename for <hostname xxxxxxxxxxxx.zip>.
	- \_\_n. Insert a blank DVD-RW disc into the drive and wait for the LED on the drive to stop flashing.
	- \_\_o. Type: **cdrw -C -i backup\_image <>** (notice the uppercase letter O). The backup file is written to the recordable disc. The disc is ejected when the process has been complete.
- \_\_6. To backup to a USB flash drive perform the following:
	- \_\_a. Insert the USB drive into the USB port.
	- \_\_b. Select **USB 0** from the Save Location: Look in drop-down menu.
	- \_\_c. Check the **Estimate Archive File Size** box.
	- \_\_d. Select the **[Continue]** button.
	- \_\_e. Select **[OK]** to the Backup File Size warning.
	- \_\_f. Select **[OK]** to the Insert the CD-RW warning.
	- \_\_g. The Configuration Backup Status window appears and the backup proceeds. Wait for the progress to indicate 100%.
	- \_\_h. At the Information window select **[OK]**.
	- \_\_i. At the Configuration Backup Status window select **[Close]**.
- 7. Verify the backup can be recovered as follows:
	- \_\_a. Select **[System: Backup/Restore… : Restore Configuration…].**

#### **Note**

If the CD/DVD archive fails to appear in the following step then select the Close button, eject the CD/DVD and repeat step 18.

- \_\_b. For CD-RW/DVD-RW push the tray into the drive. Select **CD-RW 0** from the Look in drop down menu. Then select the **cdrom0** folder in the Directory tree.
- \_\_c. For a USB flash drive select **USB0** from the Look in drop down. Then select the **rmdisk0** folder in the Directory tree. Wait a few minutes for the backup archive to be retrieved.
- \_\_d. Verify the backup archive file is listed in the Select Backup list. Create another backup if the archive fails to appear.
- \_\_e. Select the **[Close]** button.
- \_\_8. For a CD-RW/DVD-RW backup, select **[System: Eject CD]**. Remove the disk and label it Configuration Backup for <Machine Number> and <Date> and <Current FreeFlow Software Version>.
- \_\_9. Retain the CD or USB drive in a safe place for use later in the installation.

### 3.5 Check NIC Port 1 and Boot Order in BIOS 10 Minutes

## **Caution**

The BIOS settings for Dell Optiplex XE servers with BIOS Version A04 must be manually adjusted as follows:

- Unused NIC Port 1 must be manually disabled. In FFPS 9.0 SP-3, NIC Port 2 (external client) will not function if NIC Port 1 is enabled. NIC Port 1 is enabled by default in BIOS Version A04 or lower.
- The boot order should be checked to ensure the CD-ROM is set first.
- \_\_1. If not logged in already, login as System Administrator:
	- \_\_a. From the FreeFlow window, select **[Logon: Logon…]**.
	- \_\_b. Select **[System Administrator]** from the User Name box on the Logon window.
	- \_\_c. In the password box type enter the system administrator password and select **[OK]**.
- 2. Power down the server as follows:
	- \_\_a. Select **[System: Shutdown…]**.
	- \_\_b. Confirm by pressing **[Interrupt]**.
	- \_\_c. Wait for the server to power down.
- \_\_3. Press the power button to power on the server.
- \_\_4. At the Xerox logo, press **<F12>** immediately and hold.
- \_\_5. From the Boot Device menu, use the down arrow key to select **System Setup** and press **<Enter>**. If the Boot Device menu fails to appear, press and hold the power button to power down and then repeat step 3.
- \_\_6. Disable NIC Port 1 as follows:
	- \_\_a. On the System Setup screen, select **System Configuration**.
	- \_\_b. Select **Integrated NIC**.
	- \_\_c. Ensure Integrated NIC is disabled. If it is not, select **Disable** on the right side.
- \_\_7. Ensure USB CD-ROM is first in the boot order as follows:
	- \_\_a. On the System Setup screen, select **General**.
	- \_\_b. Select **Boot Sequence**.
	- \_\_c. Ensure Onboard or USB CD-ROM Drive is at the top of the boot list on the right. If it is not, highlight the device and use the UP arrow button to move it to the top.
- \_\_8. Select **Apply**.
- \_\_9. Press the **Exit** button.

#### 3.6 Disable the 8.0 Software License 5 Minutes

This subsection is required for 8.0 SP-2 upgrades only. It is not required for 9.0 SP-3 SPAR upgrades.

### **Caution**

The old 8.0 license must be disabled before upgrading software. Failure to do so will lead to problems installing the new 9.0 license after the upgrade.

- \_\_1. At the FreeFlow Print Server, login as System Administrator if not logged in already:
	- \_\_a. From the main menu bar select **[Logon: Logon…]**.
	- \_\_b. In the User Name box select **[System Administrator]**.
	- \_\_c. In the Password box type the system administrator password and select **[OK]**.
- \_\_2. Select **[Setup: Feature Licenses…]**.
- \_\_3. Right click on **[Xerox Color 560 Printer]** in the list and select **[Properties]**.
- \_\_4. In the Properties window select the **[Deactivate]** radio button.
- \_\_5. Select **[OK].**

#### 3.7 Install the FFPS server, diagnostics, and misc DVD 40 Minutes

- \_\_1. Obtain the FFPS server, diagnostics, & misc DVD.
- \_\_2. Logon as System Administrator if not logged in already:
	- \_\_a. At the FreeFlow Print Server, select **[Logon: Logon…]**.
	- \_\_b. Select **[System Administrator]** from the User box on the Logon window.
	- \_\_c. Type the password in the password field, then select **[OK]**.
- \_\_3. Select **[System: Software Install…]**.
- 4. The FreeFlow Print Server Installer appears.
- \_\_5. The Install Configuration window appears and displays the following information:
	- FreeFlow Print Server Software Version To Install: CP.93XX.XX
	- Current Color Version: 4.0 .4 (For 8.0 SP-2 Upgrade)
	- Available Color Version: 5.0.3
- \_\_6. At the Would You Like To Upgrade Your Color Version? question, select **[Yes]** to upgrade the color version unless specific instructions have been provided by the customer or analyst to keep the current color version.
- \_\_7. At the Please confirm your install configuration screen perform the following:
	- \_\_a. Inspect the configuration information to ensure it is correct.
	- \_\_b. If any information is incorrect select [Previous] to navigate back to the previous screen and make the change.
	- \_\_c. Ensure Automatically run FreeFlow Print Server after successful installation is checked.
	- \_\_d. Press **[Next]**.
- \_\_8. At the Install Notice screen review the information and press **[Install].**

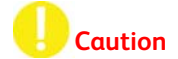

Allow the installation to run to completion. Failure to do so will leave the system in an unknown state.

- \_\_9. The installation runs unattended for the next 45 minutes. Software packages are extracted and installed and the system reboots several times during this period.
- \_\_10. At the Install Complete window take no action. The system reboots automatically.
- \_\_11. At the GRUB screen take no action FreeFlow Print Server (default) is selected by default.
- \_\_12. The console login prompt appears for about 1 minute.
- \_\_13. Wait for the Solaris operating system to restart and the FreeFlow Print Server application to initiate.

#### 3.8 Software License Install Method 1: Download License 10 Minutes

This subsection is required for 8.0 SP-2 upgrades only. It is not required for 9.0 SP-3 SPAR upgrades.

If the server has external internet access, either directly or through a proxy server, then perform this section to download the new 9.0 license directly into License Manager. If external internet access is not available then proceed to Subsection 2.5.

- \_\_1. Upgrade the 8.0 software license to version 9.0. Procedures are located in FreeFlow Print Server Service Documentation (X86) GP440.
- \_\_2. In the License Manager License drop-down select **[Load License File …].** The Select License File window is displayed.
- \_\_3. From the License drop-down, select **[Download License…]**.
- \_\_4. If the Do You Want To Configure The DNS Settings and DNS Proxy Settings Now? question appears, perform the following:
	- \_\_a. Select **[Yes]**.
	- \_\_b. In the Network Setup window, ensure the DNS Domain Name and Server List are entered correctly. Refer to Worksheet W-1 Item 9*.*
	- \_\_c. If the customer accesses the internet through a remote proxy server, enter the address and port of the customer's proxy into the Address and Port boxes (Figure 2.4). Refer to Worksheet W-11 Items 6, 2.
	- \_\_d. Select **[OK]**.
	- \_\_e. At the Please Try Downloading the License Again prompt, select **[OK].**
	- \_\_f. From the License drop-down, select **[Download License…]**.
	- \_\_g. In the Network Setup window, ensure the DNS Domain Name and Server List are entered correctly. Refer to Worksheet W-1 Item 9*.*
- \_\_5. At the Licenses Have Been Downloaded and Installed Successfully prompt, select **[OK]**.
- \_\_6. Select **[Close]** to close the License Manager window.
- \_\_7. At the System Must Be Restarted Now prompt, select **[Restart Now]**.
- \_\_8. Wait for FreeFlow Print Server main screen to open.
- 9. Proceed to Section 5 Completing the Installation.

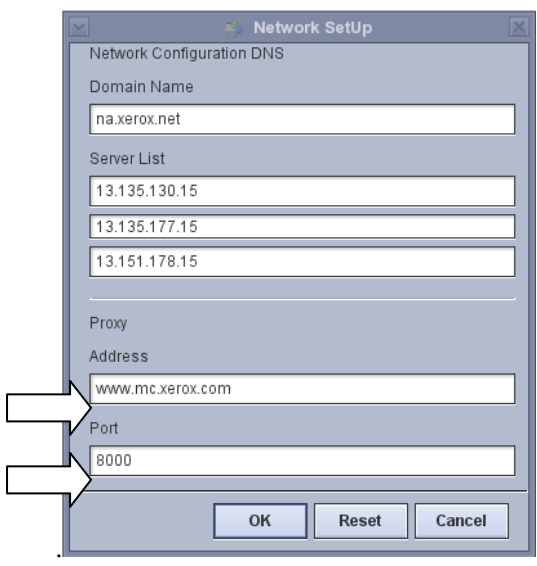

**Figure 2.4 – Entering the Proxy Address and Port**

### 3.9 License Install Method 2: Install License Backup 10 Minutes

This subsection is required for 8.0 SP-2 upgrades only. It is not required for 9.0 SP-3 SPAR upgrades.

Perform this section to install a 9.0 license that has been backed up to external media such as CD, USB, or Unix file server.

- \_\_1. Upgrade the 8.0 software license to version 9.0 and save it to CD, USB flash drive, or UNIX file server. Procedures are located in *FreeFlow Print Server Service Documentation (X86) GP440*.
- \_\_2. In the License Manager License drop-down select **[Load License File …].** The Select License File window is displayed.
- \_\_3. If the license is located on a UNIX file server navigate to the appropriate folder in the tree and proceed to step 8.
- \_\_4. If the license is on CD:
	- \_\_a. Insert the CD into the drive and wait for the LED on the drive to stop flashing.
	- \_\_b. In the What Do You Want the System To Do? window select **[Cancel]**.
	- \_\_c. Select **[CD-RW 0]** from the Look In box.
- \_\_5. If the license is on USB drive:
	- \_\_a. Insert the USB drive into the USB port.
	- \_\_b. Select **[USB 0]** from the Look In box.
- \_\_6. Select the license file from the file list then select **[OK]**.
- \_\_7. Select **[Close]** to close the License Manager window.
- \_\_8. At the System Must Be Restarted Now prompt, select **[Restart Now]**.
- \_\_9. Wait for FreeFlow Print Server main screen to open.
- \_\_10. For a CD backup, select **[System: Eject CD]**. Remove the license CD and retain in a safe place.
- \_\_11. For a USB backup, select the Eject USB icon on the taskbar. Remove the USB drive.
- \_\_12. Select the **[Restart Now]** button.
- \_\_13. Wait for FreeFlow Print Server main screen to open.

Section 3 has been completed. Proceed to Section 5 Completing the Installation

(This page intentionally blank)

# Clean Installation of 4 Solaris and FreeFlow Print Server

## **Overview**

This section provides a list of materials and procedural steps required to perform a clean installation of the Solaris operating system and the FreeFlow application. This activity is typically performed installation to recover from a hardware problem (e.g., disk failure) or severe software problem (e.g., corrupted file system). This section may also be used to upgrade the Xerox Color 560 from FFPS 8.0 SP-2 to 9.0 SP-3. Customer data must be backed up and restored to external media.

## **Caution**

- All information on the hard drives of the FreeFlow Print Server will be erased! Ensure the Post Sale Analyst has been involved in backing up customer data to a proper alternate location.
- Ensure the information is available from Server Installation Worksheets located in Appendix A.

### Required Media

- FreeFlow Print Server 9.0 SP-3 Full Software Image DVD
- Blank CD RW Discs for Backup.

#### Required Information

- Read Before Starting located at the beginning of this document.
- Server Installation Worksheets W1-W12 (from *Getting Ready for the FreeFlow Print Server Installation*).
- Printer Model and Speed

## Procedure 2-4 Hours

The steps required to perform a Clean Install of Solaris & FreeFlow Print Server are as follows:

- 4.1 Preparation
- 4.2 Disable NIC Port 1 and Check the Boot Order in BIOS
- 4.3 Create the Customer Data Backup (optional)
- 4.4 Print the Configuration Data
- 4.5 Backup the License File
- 4.6 Backup the FreeFlow Print Server Configuration Data
- 4.7 Backup the User-Defined Profiles
- 4.8 Backup the Custom Spot Colors
- 4.9 Install the Full Software Image DVD
- 4.10 Install the FreeFlow Print Server Software License Method 1: Download License
- 4.11 Install the FreeFlow Print Server Software License Method 2: Load License File
- 4.12 Configure the FreeFlow Print Server Software
- Restore the Server Configuration Data
- 4.14 Re-enable Hot Folders on Restore Queues
- 4.15 Restore the User-Defined Profiles
- 4.16 Restore the Custom Spot Colors (if required)
- 4.17 Set the Security Profile (If required)
- 4.18 Restore the Customer Data (optional)

#### 4.1 Preparation 5 Minutes

- \_\_1. Obtain the passwords for root, System Administrator, Operator and User from the System Administrator.
- \_\_2. Ensure the customer has removed all optional non standard issue hardware including external hard drives, portable/removable drives, and USB drives.
- \_\_3. Notify the customer that some or all of the following items may not be restored as part of the upgrade or reinstallation:
	- Customized passwords
	- Jobs stored on the server
	- Unique third party software
	- Held and/or completed jobs in Job Manager.
	- Customized settings in System Preferences (e.g., Retain PDL files, Font Site Policy).
	- VIPP files
- \_\_4. Obtain customer approval for the installation. Do not continue with the installation without approval.
- \_\_5. Obtain the filled in Server Installation Worksheets. If filled in worksheets are not available then login as System Administrator. Select **[Setup: Network Configuration].** Record information from the Network Configuration tabs in the blank worksheet located in Appendix A.
- \_\_6. Identify the proper printer model and speed to be installed. This information is contained in the customer's long term license. If an incorrect printer model or speed is installed in this section, the software must be reconfigured for the correct printer. Refer to Appendix D for the reconfiguration procedure. The system software does not need to be reinstalled to reconfigure a different printer.

### 4.2 Disable NIC Port 1 and Check Boot Order in BIOS 10 Minutes

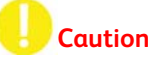

The BIOS settings for Dell Optiplex XE servers with BIOS Version A04 must be manually adjusted as follows:

- Unused NIC Port 1 must be manually disabled. In FFPS 9.0 SP-3, NIC Port 2 (external client) will not function if NIC Port 1 is enabled. NIC Port 1 is enabled by default in BIOS Version A04 or lower.
- The boot order must be manually changed so the CD-ROM is set first. An attempt to install the FFPS 9.0 SP-3 DVD without checking the boot order may result in failure to boot from the DVD.
- \_\_1. If not logged in already, login as System Administrator:
	- \_\_a. From the FreeFlow window, select **[Logon: Logon…]**.
	- \_\_b. Select **[System Administrator]** from the User Name box on the Logon window.
	- \_\_c. In the password box type enter the system administrator password and select **[OK]**.
- 2. Power down the server as follows:
	- \_\_a. Select **[System: Shutdown…]**.
	- \_\_b. Confirm by pressing **[Interrupt]**.
- 24 Xerox<sup>®</sup> FreeFlow<sup>®</sup> Print Server Installation Guide for Version 9.0 SP-3

- \_\_c. Wait for the server to power down.
- \_\_3. Press the power button to power on the server.
- \_\_4. At the Xerox logo, press **<F12>** immediately and hold.
- \_\_5. From the Boot Device menu, use the down arrow key to select **System Setup** and press **<Enter>**. If the Boot Device menu fails to appear, press and hold the power button to power down and then repeat step 3.
- \_\_6. Disable NIC Port 1 as follows:
	- \_\_a. On the System Setup screen, select **System Configuration**.
	- \_\_b. Select **Integrated NIC**.
	- \_\_c. Ensure Integrated NIC is disabled. If it is not, select **Disable** on the right side.
- \_\_7. Ensure USB CD-ROM is first in the boot order as follows:
	- \_\_a. On the System Setup screen, select **General**.
	- \_\_b. Select **Boot Sequence**.
	- \_\_c. Ensure Onboard or USB CD-ROM Drive is at the top of the boot list on the right. If it is not, highlight the device and use the UP arrow button to move it to the top.
- \_\_8. Select **Apply**.
- \_\_9. Press the **Exit** button.

#### 4.3 Create the Customer Data Backup (optional) Variable

Confirm with the Post Sale Analyst that the customer or the analyst has backed up their data prior to the upgrade. This section can add a significant amount of time to the install. If a backup is required, refer to *FreeFlow Print Server (X86) Service Documentation GP620*. Verify with the Post Sale Analyst if a restore of the Customer Data is planned.

#### 4.4 Print the Configuration Data 5 Minutes

- \_\_1. Power on the LCD monitor and the FreeFlow Print Server if they are off.
- \_\_2. Power on the Press Interface and printer.
- \_\_3. At the FreeFlow Print Server, login as System Administrator if not logged in already:
	- \_\_a. From the main menu bar select **[Logon: Logon…].**
	- \_\_b. In the User Name box select **[System Administrator]**.
	- \_\_c. In the Password box type the system administrator password and select **[OK].**
- \_\_4. From the Xerox FreeFlow Print Server home screen select **[System: Print: Configuration Report…]**.
- \_\_5. From the Configuration Report window select a queue in the Queue drop-down.
- \_\_6. Select a tray in the Stock Selection drop-down.
- \_\_7. Select **[OK]**.
- 8. Retain the output for future reference.

#### 4.5 Backup the License File 6 Minutes 6 Minutes

- \_\_1. If the license file has already been backed up to CD or USB drive, then proceed to the next section.
- \_\_2. Logon as System Administrator if not logged in already:
	- \_\_a. From the main menu bar select **[Logon: Logon…]**.
	- \_\_b. In the User Name box select **[System Administrator]**.
	- \_\_c. In the Password box type the system administrator password.
	- \_\_d. Select **[OK]**.

- 3. Open a Terminal window and login as root if not logged in already:
	- \_\_a. Select **[System: UNIX Terminal Window]**.
	- \_\_b. Type: **su <>**.
	- \_\_c. Type the root password. Press **<>**.
- \_\_4. To backup the license to CD-RW perform the following:
	- \_\_a. In the terminal window, type:
		- **cp /opt/XRXnps/etc/license.dat /var/spool/XRXnps/backup <>**
	- \_\_b. Type: **cd /var/spool/XRXnps/backup <>**
	- \_\_c. Type: **mkisofs -l -r -o backup\_image license.dat <>.**
	- d. Insert a blank CD-RW disc into the drive.
	- \_\_e. Type: **cdrw -O -i backup\_image <>** (notice the uppercase letter O). The backup file is written to the recordable disc. The disc is ejected when the process has been completed.
	- \_\_f. Go to step 6.
- \_\_5. To backup the license to a USB drive perform the following:
	- \_\_a. Insert the USB drive into the USB port.
	- \_\_b. In the terminal window, type:

#### **cp /opt/XRXnps/etc/license.dat /rmdisk/rmdisk0 <>**

- \_\_6. Verify the license backup can be recovered as follows:
	- \_\_a. Select **[Setup: Feature Licenses…].**
	- \_\_b. From License Manager select **[Load License File…].**
	- \_\_c. For a CD backup push in the CD tray and select **CD-RW 0** from the Save Location: Look In drop-down menu.
	- \_\_d. For a USB drive select **USB 0** from the Save Location: Look In menu.
	- \_\_e. Verify license.dat is listed in the Files list on the right. Create another backup disk if it cannot read by the License Manager.
	- \_\_f. Select the **[Cancel]** button.
	- \_\_g. Select the **[Close]** button.
- 7. For a CD backup perform the following:
	- \_\_a. From the main menu select **[System: Eject CD]**.
	- \_\_b. Remove the disk and label it "License Backup for <Machine Number> and <Date> and <Current FreeFlow Software Version>
	- \_\_c. Retain the CD in a safe place for use later in the installation.

### 4.6 Backup the Print Server Configuration Data 15 Minutes

- 1. Logon as System Administrator if not logged in already:
	- \_\_a. At the FreeFlow Server, select **[Logon: Logon…]**.
	- \_\_b. Select **[System Administrator]** from the User box on the Logon window
	- \_\_c. Type the password in the password field, then select **[OK]**
- \_\_2. Select **[System: Backup/Restore… : Backup Configuration…].**

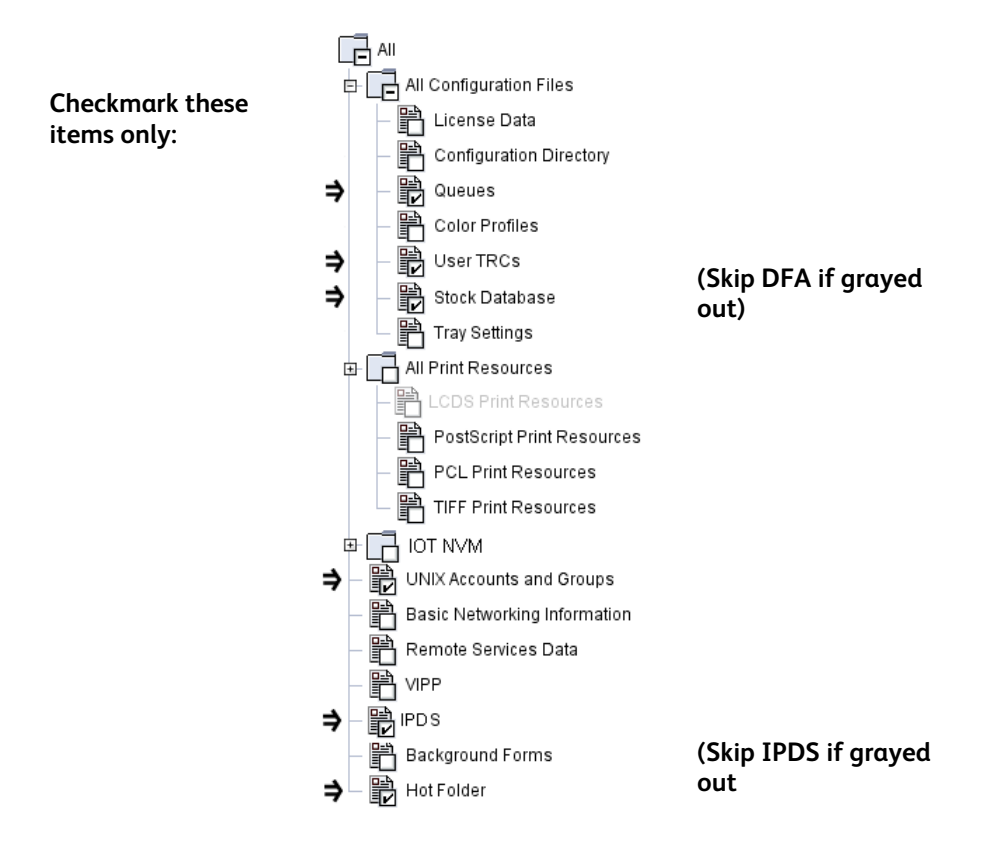

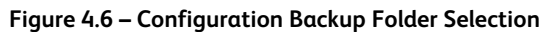

- \_\_3. In the File Selection window, select the following items (Figure 4.6):
	- Oueues
	- User TRCs
	- Stock Database
	- UNIX Accounts and Groups
	- IPDS (if not grayed out)
	- Hot Folder
- $\_4.$  In the File Selection window, ensure the following items are not checked (Figure 4.6):
	- License Data
	- Configuration Directory
	- Color Profiles
	- Tray Settings
	- PostScript Print Resources
	- PCL Print Resources
	- TIFF Print Resources
	- IOT NVM
	- Basic Networking Information
	- Remote Services Data
	- VIPP
	- Background Forms
- \_\_5. To backup to a CD-RW perform the following:
	- \_\_a. Insert a blank CD-RW, and wait for the LED on the drive to stop flashing.
	- \_\_b. Select **CD-RW 0** from the Save Location: Look in drop-down menu.
- \_\_c. Check the **Estimate Archive File** Size box.
- \_\_d. Select the **[Continue]** button.
- \_\_e. Select **[OK]** to the Backup File Size warning.
- \_\_f. Select **[OK]** to the Insert the CD-RW warning.
- \_\_g. The Configuration Backup Status window appears and the backup proceeds. Wait for the progress to indicate 100%.
- \_\_h. At the Information window select **[OK]**.
- \_\_i. At the Configuration Backup Status window select **[Close]**.

#### **Note**

Configuration Backup cannot backup directly to a DVD. To backup to DVD, the backup file must first be saved to the file system and then copied to a DVD from a terminal window.

- \_\_6. To backup to a DVD-RW perform the following:
	- \_\_a. Select **File System** from the Save Location: Look in drop-down menu.
	- \_\_b. Ensure the directory is set to: **/var/spool/XRXnps/backup**.
	- \_\_c. Check the **Estimate Archive File Size** box.
	- \_\_d. Select the **[Continue]** button.
	- \_\_e. Select **[OK]** to the Backup File Size warning.
	- \_\_f. The Configuration Backup Status window appears and the backup proceeds. Wait for the progress to indicate 100%.
	- \_\_g. At the Information window select **[OK]**.
	- \_\_h. At the Configuration Backup Status window select **[Close]**.
	- i. Open a terminal window and login as root.
	- \_\_j. Type: **cd /var/spool/XRXnps/backup <>.**
	- \_\_k. Type: **ls \*.zip <>**.
	- \_\_l. Identify the configuration backup zip file. The hostname and timestamp appear in the filename.
	- \_\_m. Type: **mkisofs -l -r -o backup\_image <hostname xxxxxxxxxxxx.zip> <>.** Substitute the backup filename for <hostname xxxxxxxxxxx.zip>.
	- \_\_n. Insert a blank DVD-RW disc into the drive and wait for the LED on the drive to stop flashing.
	- \_\_o. Type: **cdrw -C -i backup\_image <>** (notice the uppercase letter O). The backup file is written to the recordable disc. The disc is ejected when the process has been complete.
- \_\_7. To backup to a USB flash drive perform the following:
	- \_\_a. Insert the USB drive into the USB port.
	- \_\_b. Select **USB 0** from the Save Location: Look in drop-down menu.
	- \_\_c. Check the **Estimate Archive File Size** box.
	- \_\_d. Select the **[Continue]** button.
	- \_\_e. Select **[OK]** to the Backup File Size warning.
	- \_\_f. Select **[OK]** to the Insert the CD-RW warning.
	- \_\_g. The Configuration Backup Status window appears and the backup proceeds. Wait for the progress to indicate 100%.
	- \_\_h. At the Information window select **[OK]**.
	- \_\_i. At the Configuration Backup Status window select **[Close]**.
- 8. Verify the backup can be recovered as follows:
	- \_\_a. Select **[System: Backup/Restore… : Restore Configuration…].**

#### **Note**

If the CD/DVD archive fails to appear in the following step then select the Close button, eject the CD/DVD and repeat step 8.

- \_\_b. For CD-RW/DVD-RW push the tray into the drive. Select **CD-RW 0** from the Look in drop down menu. Then select the **cdrom0** folder in the Directory tree.
- \_\_c. For a USB flash drive select **USB0** from the Look in drop down. Then select the **rmdisk0** folder in the Directory tree. Wait a few minutes for the backup archive to be retrieved.
- \_\_d. Verify the backup archive file is listed in the Select Backup list. Create another backup if the archive fails to appear.
- \_\_e. Select the **[Close]** button.
- \_\_9. For a CD-RW/DVD-RW backup, select **[System: Eject CD]**. Remove the disk and label it Configuration Backup for <Machine Number> and <Date> and <Current FreeFlow Software Version>.
- \_\_10. Retain the CD or USB drive in a safe place for use later in the installation.

### 4.7 Backup the User-Defined Color Profiles 15 Minutes

### **Caution**

Perform this section only if the system is in good working order. Do not backup data on a system that is exhibiting problems.

- 1. Logon as System Administrator if not logged in already:
	- \_\_a. At the FreeFlow Server, select **[Logon: Logon…]**.
	- \_\_b. Select **[System Administrator]** from the User box on the Logon window.
	- \_\_c. Type the password in the password field, then select **[OK]**.
- \_\_2. From the Main Menu select **[Color: Color Profiles]**
- \_\_3. From the View drop-down in the upper right corner select **[Destination]**.

#### **Note**

User-Defined profiles do not have an icon (e.g., green dot) in the first column.

- \_\_4. Determine if any User-Defined destination profiles are listed.
- \_\_5. If any User-Defined profiles are present then continue with the next step to create a Destination Profile Backup. Otherwise, proceed to the next section.
- \_\_6. Right-click on a User-Defined Destination profile in the Color Profiles List. Additionally, click and drag to select multiple profiles within the list, and then right–click within the selection area.
- \_\_7. Select **[Export…]**. The Export Profiles window appears.
- \_\_8. To backup to a CD-RW perform the following:
	- \_\_a. Insert a blank CD-RW, and wait for the LED on the drive to stop flashing.
	- \_\_b. Select **CD-RW 0** from the Look In drop-down menu.
	- \_\_c. Select **cdrom0** in the directory tree.
- \_\_9. To backup to a USB flash drive perform the following:
	- \_\_a. Insert the USB drive into the USB port.
	- \_\_b. Select **USB 0** from the Look in drop-down menu.
	- \_\_c. Select **rmdisk0** in the directory tree.
- \_\_10. Select the **[Export]** button.
- \_\_11. For a CD-RW, in the Setup window select the **[WriteDisk ]** option and then the **[OK]** button.
- \_\_12. At the conclusion of a CD backup, the CD ejects automatically. Leave the tray out.
- \_\_13. At the Exporting profile…Done prompt select **[OK]**.
- \_\_14. For a CD backup, insert the CD tray and wait for the LED on the drive to stop flashing.
- \_\_15. If the What Do You Want the System To Do? window appears select **[Cancel]**.
- 16. Verify the backup can be recovered as follows:
	- \_\_a. Right-click on a User-Defined profile.
	- \_\_b. Select **[Import…]**.
	- \_\_c. For a CD-RW backup select **CD-RW 0** in the Look In drop-down.
	- \_\_d. For a USB flash drive backup select **USB0** from the Look in drop-down.
	- \_\_e. Verify the backup archive file (e.g., icc\_data.tar) is listed in the Files list. Create another backup if the archive fails to appear.
	- \_\_f. Select the **[Cancel]** button.
	- \_\_g. Select the **[Close]** button.
- \_\_17. For a CD-RW backup, select **[System: Eject CD]**. Remove the disk and label it User-Defined Destination Profiles for <Machine Number> and <Date> and <Current FreeFlow Software Version>.
- 18. Retain the CD or USB drive in a safe place for use later in the installation.

### 4.8 Backup the Custom Spot Colors 15 Minutes

### **Caution**

Perform this section only if the system is in good working order. Do not backup data on a system that is exhibiting problems.

- \_\_1. Logon as System Administrator if not logged in already:
	- \_\_a. At the FreeFlow Server, select **[Logon: Logon…].**
	- \_\_b. Select **[System Administrator]** from the User box on the Logon window.
	- \_\_c. Type the password in the password field, then select **[OK].**
- \_\_2. Select **[Color: Spot Color List…]**.
- \_\_3. From Spot Color List drop-down menu, select **[Custom]**.
- \_\_4. Determine if any custom spot colors are listed.
- \_\_5. Select the **[Close]** button.
- \_\_6. If any custom spot colors are listed then continue with the next step to create a backup. Otherwise, proceed to the next subsection.
- \_\_7. Open a Terminal Window and login as root if not logged in already:
	- \_\_a. Select **[System: UNIX Terminal Window]**.
	- \_\_b. Type: **su <>**.
	- \_\_c. Type the root password. Press **<>**.
- \_\_8. To backup the spot colors to a CD-RW perform the following:
	- \_\_a. In the terminal window type:
		- **cp /opt/XRXnps/configuration/pantone\_custom /var/spool/XRXnps/backup<>**.
	- \_\_b. Type: **cd /var/spool/XRXnps/backup <>**.
	- \_\_c. Type: **mkisofs -l -r -o backup\_image pantone\_custom <>**.
	- \_\_d. Insert a blank CD-RW disc into the drive and wait for the LED on the drive to stop flashing.
- \_\_e. Type: **cdrw -O -i backup\_image <>** (notice the uppercase letter O). The backup file is written to the recordable disc. The disc is ejected when the process has been complete.
- \_\_f. Remove the disk and label it "Custom Spot Colors for <Machine Number> and <Date> and <Current DocuSP/FreeFlow Software Version."
- $\frac{1}{2}$ . To backup the spot colors to a USB drive perform the following:
	- \_\_a. Insert the USB drive.
	- \_\_b. At the What Do You Want the System To Do? prompt, select **[Cancel]**.
	- \_\_c. In the terminal window type:
		- **cp /opt/XRXnps/configuration/pantone\_custom /rmdisk/rmdisk0<>**
	- d. Select the eject USB icon on the taskbar.
	- \_\_e. Remove the USB drive.

### 4.9 Install the Full Software Image DVD 40 Minutes

## **Caution**

ALL optional and/or non standard issue storage hardware must be removed from the FreeFlow Print Server before performing this section. Devices include external hard drives, internal hard drives, portable/removable drives, tape drives, and USB drives. Devices may be added after completing this section.

- \_\_1. Obtain the FreeFlow Print Server 9.0 SP-3 Full Software Image DVD and set it aside.
- \_\_2. If the FreeFlow Server is powered down then proceed to step 6.
- 3. Logon as System Administrator if not logged on already:
	- \_\_a. At the FreeFlow Server, select **[Logon: Logon…]**.
	- \_\_b. Select **[System Administrator]** from the User box on the Logon window
	- \_\_c. Type the system administrator password then select **[OK]**.
- \_\_4. Select **[System: Shutdown…]**.
- \_\_5. Select the **[Interrupt]** button. Wait for the system to shutdown.

#### **Caution**

Default BIOS settings for Dell Optiplex XE servers with BIOS Version A03 or lower do not have the BIOS set to look at the CD-ROM first on boot. Do not attempt to install the FFPS Full Software Image DVD until the boot order has been changed to set the CD-ROM first. An attempt to install the DVD without changing the boot order will result in failure to boot from the DVD. Default settings for BIOS Version A04 and higher have been corrected to look at the CD-ROM first at boot.

- \_\_6. Check the boot order as follows:
	- \_\_a. Power on the server.
	- \_\_b. At the Xerox logo, press **<F12>** immediately and hold.
	- \_\_c. From the Boot Device Menu, use the down arrow key to select **System Setup** and press <Enter>. If the Boot Device Menu fails to appear, press and hold the power button to power down and then repeat step 6.
	- \_\_d. On the System Setup screen, select **General**.
	- \_\_e. Select **Boot Sequence**.
	- \_\_f. Ensure **Onboard or USB CD-ROM Drive** is at the top of the boot list on the right. If it is not, highlight the device and use the UP arrow button to move it to the top.
	- \_\_g. Select **Apply**.
- \_\_h. Press the **Exit** button.
- \_\_i. At the Xerox logo press and hold the power button to power down the server.
- \_\_7. Press the power button to power on the server.
- \_\_8. Press the eject button on the DVD drive repeatedly until the tray ejects.
- \_\_9. Insert the Full Software Image DVD into the drive.
- \_\_10. The system boots from the DVD into the GNU GRUB screen. Press <> to accept **Install Solaris for FreeFlow Print Server** default entry or wait 5 sec. The system selects the default entry automatically after 5 seconds.
- \_\_11. The screen blanks and the Sun OS Release 5.10 initiates. During this period messages appear for configuring devices, event warnings, configure interfaces, setting up Java, extracting windowing system, and searching for configuration files.
- \_\_12. After about 3 minutes, the Solaris Welcome *screen* is displayed. Press **<Next>**.
- \_\_13. The Network Connectivity screen is displayed. Select **[Networked]**, then **<Next>**.
- \_\_14. The Configure Multiple Network Interfaces screen appears. Select **bge0** then press **<Next>**.
- \_\_15. The DHCP screen is displayed. If DHCP is used select [Yes] then <Next>. Otherwise, accept **[No]** as the default. Refer to Worksheet W-1 Item 2.
- 16. If DHCP was selected in the previous step then proceed to step 20.
- \_\_17. The Host Name screen is displayed. Enter the host name, then **<Next>**. Refer to Worksheet W-1 Item 2.

## **Caution**

- Do not use the numeric keypad on the right of the keyboard to enter data. The Zero (0) and Decimal point (.) keys on the keypad do not function.
- The Backspace  $(\leftarrow)$  key will not delete the preceding character when the Num Lock key is selected. Ensure the Num Lock key remains off during this section.
- Certain IP address ranges are reserved for the FreeFlow Print Server and Press Interface. These IP addresses are prohibited for use by the customer. Refer to Worksheet W-1 Item 4*.*
- \_\_18. The IP Address screen is displayed. Enter the IP address, then **<Next>**. Refer to Worksheet W-1 Item 4.
- \_\_19. The Netmask screen is displayed. Enter the netmask and then **<Next>**. Refer to Worksheet W-1 Item 5.
- \_\_20. The IPv6 screen is displayed. Select the appropriate value, then **<Next>**. Refer to Worksheet W-1 Item 6.
- 21. If [Yes] was selected for DHCP in step 15 then proceed to step 24.
- 22. The Set the Default Router screen is displayed. Select the appropriate option, and then press **<Next>.** Refer to Worksheet W-1 Item 7.
- \_\_23. If **[Specify One]** was selected for the Set the Default Router, enter the Default Route IP address. Press **<Next>**. Refer to Worksheet W-1 Item 7.
- \_\_24. The Kerberos Security Policy screen is displayed. Select the appropriate value and click **<Next>**. If no value is provided, select **[No]**. Refer to Worksheet W-1 Item 8.
- \_\_25. The Name Service screen is displayed. Select the appropriate service. Press **<Next>**. Refer to Worksheet W-1 Item 9 in this step*.*
	- If **NIS** or **NIS+** was selected, then go to Step 25a.
	- If LDAP was selected, then go to Step 25d.
	- If **DNS** was selected, then go to Step 25g.
	- If **NONE** was selected proceed to Step 26.
- 32 Xerox® FreeFlow® Print Server Installation Guide for Version 9.0 SP-3
- \_\_a. NIS or NIS+ only: The Domain Name screen is displayed. Enter the domain name. Press **<Next>**.
- \_\_b. NIS or NIS+ only: The Name Server screen is displayed. To have the system locate the NIS or NIS+ server automatically, select **[Find one]**, **<Next>**, and then go to Step 26. To enter the information manually, select **[Specify one]**, **<Next>**, and proceed to Step 25c.
- \_\_c. NIS or NIS+ only: The Name Server Information screen is displayed. Enter the host name and IP address. Press **<Next>**, and then proceed to Step 26.
- \_\_d. LDAP only: The Domain Name screen is displayed. Enter the LDAP Domain name. Press **<Next>.**
- \_\_e. LDAP only: The LDAP Profile screen is displayed. Enter the Profile name and Profile server IP address. Press **<Next>**.
- \_\_f. LDAP only: The LDAP Proxy Bind Information screen is displayed. Select the appropriate information. Press **<Next>**. Continue with Step 26.
- \_\_g. DNS only: The DNS screen is displayed. Enter the Domain Name information. Press **<Next>**.
- \_\_h. DNS only: The DNS Server Address screen is displayed. Enter the Server's IP address(es). Press **<Next>**.
- \_\_i. DNS only: The DNS Search List screen is displayed. Enter the appropriate information. Press **<Next>**.
- \_\_26. At the NFSv4 Domain Name prompt, select the appropriate value. Refer to Worksheet W-1 Item 15. For most cases, accept Use the NFSv4 Domain Derived by the System and press **<Next>** to continue.
- 27. If Specify a Different NFSv4 Domain was selected in the previous step then enter the NFSv4 Domain Name. Refer to Worksheet W-1 Item 15. Press **<Next>** to continue.
- 28. At the Time Zone screen, perform the following:
	- \_\_a. Select **Geographic Continent/Country/Region,** and then press **<Next>**.
	- \_\_b. The Continent and Country screen is displayed. Double-click the appropriate selection. Refer to Worksheet W–1 Item 10.
	- \_\_c. Click the appropriate selection for Country or Region.
	- \_\_d. Select the Time Zone, and then press **<Next>**. Refer to Worksheet W–1 Item 11.
- \_\_29. The Date and Time screen is displayed. Ensure the date and time are accurate. Update the screen (if required), and then click **<Next>**.
- \_\_30. At the Oracle Solaris Auto Registration screen perform the following:
	- \_\_a. Uncheck the I would like to register using My Oracle Support information box and press **<Next>.**
	- \_\_b. At the Provide Proxy Settings screen press **<Next>**. Do not enter any proxy data.
- \_\_31. The Confirm Information screen is displayed. Inspect the Selection Summary information to ensure it is correct. If any information is incorrect then use the following procedure to make a change:
	- \_\_a. Select **<Back>** to navigate back to the appropriate screen.
	- \_\_b. Enter the change.
	- \_\_c. Select **<Next>** until the Confirm information screen appears.
- \_\_32. At the Confirm Information screen select **<Confirm>.**
- \_\_33. If an Error window is raised then use the following procedure to recover:
	- \_\_a. Make note of the error (e.g. DNS Name Server)
	- \_\_b. Select **<Cancel>**.
	- \_\_c. From the Confirm Information screen select **<Back>**.
	- \_\_d. In the Root Password screen press the **<Backspace>** key repeatedly to erase the prefilled values. Then type **service!** into each box.
	- \_\_e. Select **<Back>** to navigate back to the appropriate screen.
	- \_\_f. Make the necessary changes.
- \_\_g. If a DNS error was raised and the DNS information is entered correctly go the Name Service screen and select **None.** DNS must be configured at the conclusion of the installation.
- \_\_h. If a "Route could not be detected" error was raised, check the Default Router value entered in step 22.
- \_\_i. Select **<Next>** until the Confirm Information screen appears.
- \_\_j. At the Confirm Information screen select **<Confirm>**.
- \_\_34. The Solaris Install JumpStart window appears briefly.
- 35. At the Partition/Dataset Configuration screen perform the following:
	- \_\_a. If required, adjust the size of the OutQ and Backup partitions. Otherwise, leave the OutQ and Backup partitions at the default values. Refer to Worksheet W-1 Items 13, 14. Leave the slider at the default values if the worksheet information is not available.
	- \_\_b. Select **<Continue>**.
- \_\_36. The Solaris Install JumpStart window appears and the software installs unattended for the next 20 minutes. Wait for the DVD to finish loading. Progress is indicated in the JumpStart window. At the conclusion of the software load the system will prompt for a reboot. It is necessary to remove the DVD from the drive during the BIOS stage of the reboot.

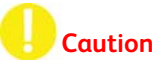

After pressing <> in the following step, press and release the eject button on the DVD drive immediately after the system reboots into the BIOS POST screen. Continue to press and release the eject button until the tray ejects. If the disc is not ejected then the system will boot from the Full Software DVD and the Installation will repeat into the Solaris welcome screen*.* 

- \_\_37. At the Please Press Enter to Complete the Install and Reboot This DFE prompt, press **<>**. The server reboots.
- \_\_38. Press the eject button and remove the Full System Image DVD.

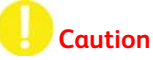

If the Full System Image DVD was not ejected then it is possible to continue by performing the following step*.* 

- \_\_39. Use the following steps to recover if the System Image DVD was not ejected:
	- \_\_a. Press and hold the power button to power down the server.
	- b. Press the power button to power on the server.
	- \_\_c. Press the eject button and remove the Full Software Image DVD.
	- \_\_d. The server boots from the hard drive. Proceed with the next step.
- \_\_40. At the GRUB screen take no action. FreeFlow Print Server (default) is selected automatically.
- \_\_41. The Console login prompt appears for a few minutes. Do not type any input.
- \_\_42. The Solaris Java Desktop appears.

## **Caution**

Before selecting a printer model, ensure that the printer matches the model specified in the customer's long term license. If an incorrect printer model is installed the software must be reconfigured for the correct printer. Refer to Appendix D for the reconfiguration procedure. The system software does not need to be reinstalled to reconfigure a different printer.

\_\_43. The Reconfigure Free Flow Print Server screen appears. Select the correct printer model.

- Xerox Color 560
- Xerox Color 570
- \_\_44. Press the **Next** button.
- \_\_45. At the Select Color Version to Install prompt, accept Color Version 5.0.3 and press the **Install** button.
- \_\_46. The FreeFlow Print Server main window opens after about two minutes.
- \_\_47. The Change System Passwords window opens and covers the License Manager window.
- 48. In the Change System Passwords window, enter the passwords as follows:

#### **Note**

The default system passwords are listed below:

- Root: service!
- System Administrator: administ
- Customer Service Engineer: service!
- Operator: operator1
- User*:* user01

#### **Note**

Passwords must be a minimum of 6 characters with at least 2 alphabetic characters. The password cannot be the same as the username, the reverse of the username, or a circular shift of the username (e.g., roperato).

- \_\_a. Enter the customer's chosen password for Root, System Administrator, Operator and User. If the customer's passwords are not available then enter default passwords.
- \_\_b. Enter the Customer Service Engineer password.
- \_\_c. Select **[OK].**
- \_\_d. At the information password change successful prompt, select **[OK].**

#### 4.10 Software License Install Method 1: Download License 10 Minutes

Perform this section to download the software license directly into License Manager. This requires external internet access, either directly or through a proxy server. If internet access is not available then proceed to Subsection 4.10.

- \_\_1. From the License Manager License drop-down select **[Download License…]**.
- \_\_2. If the Do You Want To Configure the DNS Settings and DNS Proxy Settings Now? question appears, perform the following:
	- \_\_a. Select **[Yes]**.
	- \_\_b. In the Network Setup window, ensure the DNS Domain Name and Server List are entered correctly. Refer to Worksheet W-1 Item 9*.*
	- \_\_c. If the customer accesses the internet through a remote proxy server, enter the address and port of the customer's proxy into the Address and Port boxes (Figure 4.8). Refer to Worksheet W-11 Items 6, 2.
- \_\_d. Select **[OK]**.
- \_\_e. At the Please Try Downloading the License Again prompt, select **[OK]**.
- \_\_f. From License Manager, select **[Download License…]**.

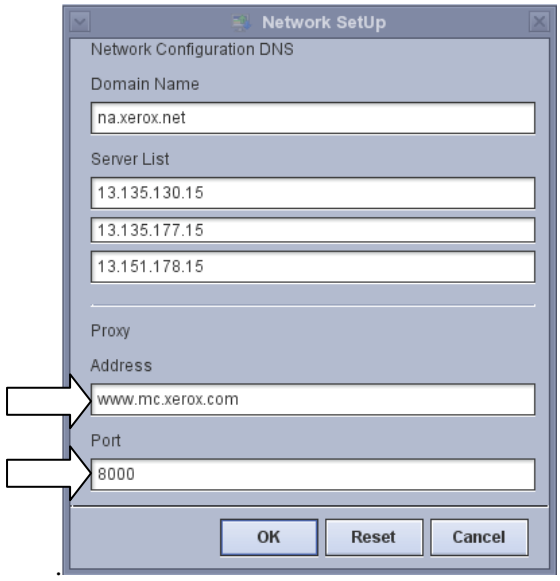

**Figure 4.9 – Entering the Proxy Address and Port**

- \_\_3. At the Licenses Have Been Downloaded and Installed Successfully Prompt, select **[OK]**.
- \_\_4. Select **[Close]** to close the License Manager window.
- \_\_5. At the System Must Be Restarted Now prompt, select **[Restart Now]**.
- \_\_6. If a C16-520 Firmware Update fault is raised then open the fault frame and select the Reboot button. The fault should clear after the reboot.
- \_\_7. Wait for FreeFlow Print Server main screen to open.
- \_\_8. Proceed to Subsection 4.11.

#### 4.11 Software License Install Method 2: Load License File 10 Minutes

Perform this section to install a license that has been backed up to external media such as CD, USB, or Unix file server.

- \_\_1. If a FreeFlow Print Server 9.0 license has already been backed up to CD, USB drive or UNIX file server proceed to step 4.
- \_\_2. Obtain the hostid as follows:
	- \_\_a. Right-click on the Solaris desktop to open the Workspace menu and select **[Open Terminal]**.
	- \_\_b. In the Terminal window type: **su <>**.
	- \_\_c. Type the root password and press **<>.**
	- \_\_d. In the Terminal window type: **hostid <>**.
	- \_\_e. Record the hostid. It is required to obtain the software license in the following step.
- \_\_3. Obtain a 9.0 software license from GSN and save it to CD, USB flash drive, or UNIX file server. Procedures are located in *FreeFlow Print Server Service Documentation (X86) GP440*.
- \_\_4. In the License drop-down select **[Load License File …].** The Select License File window is displayed.
- \_\_5. If the license is located on a UNIX file server navigate to the appropriate folder in the tree and proceed to step 8.
- \_\_6. If the license is on CD:
	- \_\_a. Insert the CD into the drive and wait for the LED on the drive to stop flashing.
	- \_\_b. At the What Do You Want the System To Do? prompt select **[Cancel]**.
	- \_\_c. Select **[CD-RW 0]** from the Look In box.
- 7. If the license is on USB drive:
	- \_\_a. Insert the USB drive into the USB port.
	- \_\_b. Select **[USB 0]** from the Look In box.
- \_\_8. Select the license file from the file list then select **[OK]**.
- \_\_9. Select **[Close]** to close the License Manager window.
- \_\_10. At the System Must Be Restarted Now prompt, select **[Restart Now]**.
- 11. Wait for FreeFlow Print Server main screen to open.
- \_\_12. For a CD backup, select **[System: Eject CD]**. Remove the license CD and retain in a safe place.
- 13. For a USB backup, select the Eject USB icon on the taskbar. Remove the USB drive.
- \_\_14. If a C16-520 Firmware Update fault is raised then open the fault frame and select the Reboot button. The fault should clear after the reboot.

#### 4.12 Configure the FreeFlow Print Server Software 5 Minutes

- \_\_1. Logon as System Administrator:
	- \_\_a. At the FreeFlow Server, select **[Logon: Logon…].**
	- \_\_b. Select **[System Administrator]** from the User box on the Logon window.
	- \_\_c. Type the administrator password and then select **[OK]**.
- \_\_2. Enable debug logging as follows:
	- \_\_a. Right click on the desktop and select **Open Terminal**.
	- \_\_b. In the terminal window type: **su <>**.
	- \_\_c. Type the root password and press **<>**.
	- \_\_d. Type: **/opt/XRXnps/XRXcert/pce/setlogging -f 1 <>**. Ignore the Restart of FreeFlow Print Server Software is Required message.
	- \_\_e. In the Terminal window, type **exit <>**.
- \_\_3. Check the monitor resolution and if required adjust the resolution as follows:
	- \_\_a. Right click on the Solaris Java Desktop.
	- \_\_b. Select **[Change Desktop Resolution].**
	- \_\_c. For a 19" and 17" monitors select **[1280x1024]** resolution.
	- \_\_d. For a 15" monitor select **[1024x768]** resolution.
	- \_\_e. Check the **[Make default for this computer only]** box.
	- \_\_f. Select **[Apply]**.
	- \_\_g. At the Do You Want To Keep This Resolution? prompt, select **[Keep Resolution].**

#### 4.13 Restore the Server Configuration Data 10 Minutes

Perform this section if a Configuration Backup CD or USB flash drive backup is available.

- 1. Logon as System Administrator if not logged on already:
	- \_\_a. At the FreeFlow Server, select **[Logon: Logon…]**.
	- \_\_b. Select **[System Administrator]** from the User box on the Logon window
	- \_\_c. Type the administrator password select **[OK].**
- \_\_2. Select **[System: Backup/Restore… : Restore Configuration…]**.

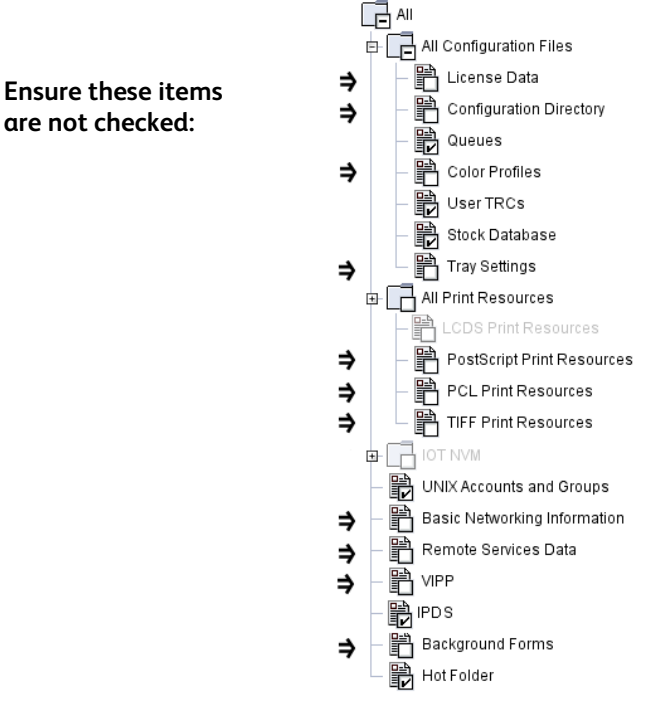

#### **Figure 4.13 – Items to Exclude from the Restore**

- \_\_3. For CD-RW backup perform the following:
	- \_\_a. Select **[System: Eject CD]**.
	- \_\_b. Insert the CD-RW.
	- \_\_c. At the What Do You Want the System To Do? prompt select **[Cancel]**.
	- \_\_d. In the Look In drop-down menu select **CD-RW 0.**
	- \_\_e. Select **cdrom0** in the tree.
- \_\_4. For USB flash drive backup perform the following:
	- \_\_a. Insert the USB drive into the USB port.
	- \_\_b. At the What Do You Want the System To Do? prompt select **[Cancel]**.
	- \_\_c. In the Look In drop-down menu select **USB 0.**
	- \_\_d. Select **rmdisk0** in the tree.
- \_\_5. The backup archive appears in the Select Backup list.
- \_\_6. Double click the backup archive to restore under Select Backup.
- \_\_7. The list of folders available for restore appears under Select Files on the right.

#### **Note**

If a server busy error is raised or the backup archive fails to appear in the following step, select the Close button and then repeat this subsection.

- \_\_8. In the File Selection window, ensure the following items are not selected (Figure 4.13):
	- License Data
	- Configuration Directory
	- Color Profiles
	- Tray Settings
	- PostScript Print Resources
	- PCL Print Resources
	- TIFF Print Resources
- 38 Xerox® FreeFlow® Print Server Installation Guide for Version 9.0 SP-3
- Basic Networking Information
- Remote Services Data
- VIPP
- Background Forms
- \_\_9. Uncheck any other folders to exclude from the restore. Leave the folders checked if unsure.
- \_\_10. Select **[Continue]**.
- \_\_11. In the Print Queue Restore Options popup, select one of the following options to specify how the system should restore backup queues that have the same name as existing queues:
	- Merge backup queue with existing queue (default)
	- Overwrite existing queue with backup queue
	- Do not restore backup queue
- \_\_12. Select **[OK]** to close the Print Queue Restore Options popup.
- \_\_13. Select **[OK]** to the Warning window. The Configuration Restore Status window appears with progress and status indicated.
- \_\_14. Select **[Restart Now]** at the Question.
- \_\_15. Wait for the FreeFlow Server Home screen to appear.
- \_\_16. Eject the CD or USB drive and store in a safe place.

#### 4.14 Re-enable Hot Folders on Restored Queues **5 Minutes**

Perform this section if a Configuration Backup was restored in the previous section.

- \_\_1. At the FreeFlow Server, select **[Logon: Logon…]**.
- \_\_2. Select **[System Administrator]** from the User box on the Logon window.
- \_\_3. Type the Administrator's password and then select **[OK]**.
- \_\_4. Select **[Queue Manager…]**.

#### **Note**

Enabled Hot Folders have an icon (e.g., orange folder) to the right of the Queue name.

- 5. Determine if any Hot Folders are enabled.
- \_\_6. If any Hot Folders are enabled then continue with the next step to disable the Hot Folder. Otherwise, proceed to the next subsection.
- \_\_7. Right-click on the first queue with a Hot Folder.
- \_\_8. Select **[Hot Folder: Disable Hot Folder]**.
- \_\_9. Select **[Hot Folder: Enable Hot Folder]**.
- \_\_10. Repeat steps 7-9 to disable and then enable each remaining Hot Folder in Queue Manager.
- \_\_11. Once all the Hot Folders have been re-enabled, select **[Close]** to exit Queue Manager.

#### 4.15 Restore the User-Defined Profiles 10 Minutes

Perform this section if a User-Defined Color Profile backup was created earlier.

- \_\_1. Logon as System Administrator if not logged on already:
	- \_\_a. At the FreeFlow Server, select **[Logon: Logon…]**.
	- \_\_b. Select **[System Administrator]** from the User box on the Logon window.
	- \_\_c. Type the administrator password and then select **[OK]**.
- \_\_2. Select **[Color: Color Profiles]** from the main menu.

- \_\_3. From the Profile drop-down select **[Import…]**. The Import Profiles window appears.
- \_\_4. For CD-RW backup perform the following:
	- \_\_a. Select the **Eject** button in the lower right corner on the taskbar.
	- \_\_b. Insert the User Defined Destination Profile Backup CD, and wait for the LED on the drive to stop flashing.
	- \_\_c. At the What Do You Want the System To Do? prompt select **[Cancel]**.
	- \_\_d. At the Look in drop-down menu select **CD-RW 0**.
- \_\_5. For USB flash drive backup perform the following:
	- \_\_a. Insert the USB drive into the USB port.
	- \_\_b. At the What Do You Want the System To Do? prompt select **[Cancel]**.
	- \_\_c. At the Look In drop-down menu select **USB 0**.
- \_\_6. The backup archive appears in the Files list.
- \_\_7. Select the backup archive file (e.g., icc\_data.tar) in the Files list.
- \_\_8. Select the **[OK]** button.
- \_\_9. The profiles are imported.
- \_\_10. The CD-RW ejects automatically at the conclusion of the restore.
- \_\_11. Remove the CD-RW or USB flash drive and retain in a safe place.
- \_\_12. Select the **[Close]** button.
- \_\_13. Select **[OK]** at the information prompt.

#### 4.16 Restore the Custom Spot Colors (if required) 10 Minutes

Perform this section if a custom spot color backup was created earlier.

- 1. Logon as System Administrator if not logged on already:
	- \_\_a. At the FreeFlow Server, select **[Logon: Logon…]**.
	- \_\_b. Select **[System Administrator]** from the User box on the Logon window.
	- \_\_c. In the password field type the administrator password and then select **[OK]**.
- \_\_2. Open a terminal window as follows:
	- \_\_a. From the Main menu select **[System: Unix Terminal Window]**.
	- \_\_b. In the Terminal window type: **su <>**.
	- \_\_c. Type the root password and press **<>**.
- \_\_3. For a CD backup, press the eject button on the CD drive and insert the Custom Spot Colors CD.
- 4. For a USB backup, insert the USB drive.
- \_\_5. At the What Do You Want the System To Do prompt*?* select **[Cancel]**.
- \_\_6. For a CD backup type: **cd /cdrom/cdrom0 <>** in the terminal window.
- \_\_7. For a USB backup type: **cd /rmdisk/rmdisk0 <>**.
- \_\_8. Type the following:

#### **cp pantone\_custom /opt/XRXnps/configuration/pantone\_custom <>**

- \_\_9. Type: **cd /opt/XRXnps/configuration <>**.
- \_\_10. Type: **chmod 644 pantone\_custom <>**.
- \_\_11. Type: **chgrp xrxgrp pantone\_custom <>**.
- \_\_12. For a CD backup, select **[System: Eject CD]** and remove Custom Spot Colors CD.
- \_\_13. For a USB backup, select the Eject USB button on the Taskbar and remove the USB drive.
- \_\_14. Select **[System: Restart]**.

#### 4.17 Set the Security Profile (if required) 10 Minutes

The security profile is currently set to Low. If required change the security level. Refer to Appendix A Worksheet W-1 Item 16. Leave the profile at the current level if the worksheet value is not available.

- \_\_1. Logon as System Administrator if not logged on already:
	- \_\_a. At the FreeFlow Server, select **[Logon: Logon…]**.
	- \_\_b. Select **[System Administrator]** from the User box on the Logon window
	- \_\_c. Type the administrator password and then select **[OK]**.
- \_\_2. Select **[Setup: Security Profiles]**.
- \_\_3. Select the desired security profile. Refer to Worksheet W-1 Item 16. Keep the profile at Low if the worksheet value is not available.
- \_\_4. Right mouse click and select **[Set as Current]** option.
- \_\_5. Select **[Yes]** to proceed.
- \_\_6. Select **[No]** to shutdown now.
- \_\_7. From the Security Profiles window select **[Close]**.
- \_\_8. Select **[System: Shutdown…]**.
- \_\_9. Confirm by pressing **[Interrupt]**.
- \_\_10. Wait for the server to power down.
- \_\_11. Press the power button to power on the server.

#### 4.18 Restore Customer Data (optional) Variable

Remind the Post Sale Analyst that the customer's data can be restored once the install is completed. Refer to *FreeFlow Print Server (X86) Service Documentation GP621*.

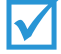

Section 4 has been completed. Proceed to Section 5 Completing the Installation.

(This page intentionally blank)

# Completing the 5 Installation

## Overview

This section provides the list of required materials and steps for completing the installation of FreeFlow Print Server Software.

#### Required Media

• Blank CD-RW Discs for Backup

#### Required Information

Server Installation Worksheets (from *Getting Ready for the FreeFlow Print Server Installation*).

## Procedure 30-45 Minutes

- 
- 5.1 System Verification<br>5.2 Configure Update M 5.2 Configure Update Manager (recommended)<br>5.3 Online Check for Updates (recommended)
- 5.3 Online Check for Updates (recommended)
- 5.4 Install Updates (if required)
- 5.5 Print the Configuration Data<br>5.6 Backup the Configuration Da
- 5.6 Backup the Configuration Data<br>5.7 Backup the System Data (Recor
- 5.7 Backup the System Data (Recommended)
- 5.8 Wrap Up

#### 5.1 System Verification **10 Minutes**

Skip this subsection if this a new server install and the print engine installation has not been completed.

- \_\_1. Select **[FreeFlow Print Server: Logon…]**.
- \_\_2. Select **[System Administrator]** from the User box on the Logon window.
- \_\_3. Type the password in the password field, then select **[OK].**
- 4. Ensure the Printer is powered on.
- \_\_5. Ensure the paper trays are programmed for the proper stock size and type.
- \_\_6. Clear any faults in the faults and messages window.
- \_\_7. From the FreeFlow Print Server main screen, select the **[Print Test Page].**

### 5.2 Configure Update Manager (recommended) 10 Minutes

Update Manager requires a connection to the internet, either directly or through a proxy server. If internet access is not available then the proceed to Section 5.5.

- 1. Logon as System Administrator if not logged on already:
	- \_\_a. At the FreeFlow Server, select **[Logon: Logon…]**.
	- \_\_b. Select **[System Administrator]** from the User box on the Logon window.
	- \_\_c. In the password field type the administrator password and then select **[OK].**
- \_\_2. Configure dC105 as follows:
	- \_\_a. Select **[System: Diagnostics]**.
	- \_\_b. Select **[Logon: Customer Service Engineer]**.
	- \_\_c. In the Password field type customer service engineer password and then select **[OK]**.
	- \_\_d. Select the Diagnostics icon (wrench/monitor).
	- \_\_e. Select **[dC: Menu: dC105 System Configuration Setup].**
	- \_\_f. From the dC105 window, enter the Printer Serial Number in the space provided, use uppercase.
	- \_\_g. Enter the Server Serial Number in the space provided, use uppercase.
	- \_\_f. Select **[Apply]**.
	- \_\_g. Select **[SCP: Call Closeout].**
	- \_\_h. In the Cause of Call drop-down select **Printer.**
	- \_\_i. Close the Call.
	- \_\_j. Select **[OK].**
- \_\_3. If the FreeFlow Print Server does not have external internet access then proceed to Subsection 5.4*.*
- \_\_4. If the customer accesses the internet through a firewall or remote proxy, enter the address and port of the customer's firewall or remote proxy as follows. Refer to Appendix A Table W-11.
	- \_\_a. At the FreeFlow Server, select **[Logon: Logon…]**.
	- \_\_b. Select **[System Administrator]** from the User box on the Logon window.
	- \_\_c. In the password field type the administrator password and then select **[OK].**
	- \_\_d. Select **[Setup: Network Configuration]**.
	- \_\_e. Select the **Option** tab.
	- \_\_f. Select the Proxy Configuration **Setting…** button.
	- \_\_g. Enter the address and port of the customer's firewall or remote proxy into the Server and Port boxes. Leave these boxes blank if the customer does not use a firewall or remote proxy. Refer to Appendix A Table Table W-11.
	- \_\_h. Select the **[OK]** button.

### 5.3 Online Check for Updates (recommended) Variable

Perform this subsection if the DFE has external internet access. If internet access is not available then proceed to Subsection 5.4.

- 1. Logon as System Administrator if not logged on already:
	- \_\_a. At the FreeFlow Server, select **[Logon: Logon…]**.
	- \_\_b. Select **[System Administrator]** from the User box on the Logon window.
	- \_\_c. In the password field type the administrators password and then select **[OK].**
- \_\_2. From Launch button on the taskbar, select **FreeFlow Print Server Update Manager**.
- 3. In the Terminal window type the root password.
- \_\_4. From the FreeFlow Print Server Update Manager select **Check For Updates**.
- \_\_5. In the Updates Available for Download list highlight the specific Version ID to download.

#### **Note**

If "Unable to connect to Xerox Support Server" or any error messages appear then escalate to second level hotline personnel.

- \_\_6. Select **Download Update**. Click **[OK]** when the download is complete. Depending on the size it make up to 1 to 2 hours for the Download Complete window to display.
- 7. Proceed to the next subsection to install the update.

### 5.4 Install Updates (if required) Variable

Install any 9.0 SP-3 updates in Update Manager as follows:

- 1. Open Update Manager if it is not open:
	- \_\_a. From Launch button on the FreeFlow Print Server taskbar, select **[FreeFlow Print Server Update Manager]**.
	- \_\_b. In the terminal window type the root password.
- \_\_2. In the Updates Available for Install list, select the Version IDs to be installed and then select **Install Update.**
- \_\_3. An information message will pop-up that all jobs should be in a held status and a system reboot/restart is required. Select **[OK],** at the "are you sure…" window, select **[Yes].**
- \_\_4. FFPS enters Diagnostics mode to install the necessary updates.
- 5. A Terminal window opens displaying the progress.
- \_\_6. For an FFPS system upgrade perform the following:
	- \_\_a. The FFPS Install Wizard launches.
	- b. Follow the instructions in the wizard to upgrade the system.
	- \_\_c. Proceed to step 9.
- 7. If this is an OS patch install/update perform the following:
	- \_\_a. At the reboot prompt, type **yes**. Click **[OK]**, at the confirmation page and **[Yes]** to reboot.
	- b. The system reboots into FreeFlow Print Server. The update is complete.
- 8. If this is an FFPS patch fix perform the following:
	- \_\_a. Select **[OK]**, at the confirmation page
	- \_\_b. Select **[Yes]** to restart FFPS.
- \_\_9. After the necessary restart/reboot, logon to the FFPS application, and select the **[Resume Printer]** button to continue with normal operation.
- \_\_10. Perform Section 5.1 to verify the printer output.

### 5.5 Print the Configuration Data 10 Minutes

- \_\_1. Power on the LCD monitor and the FreeFlow Print Server if they are off.
- 2. Power on the Press Interface and printer.
- \_\_3. At the FreeFlow Print Server, login as System Administrator if not logged in already:
	- \_\_a. From the main menu bar select **[Logon: Logon…].**
	- \_\_b. In the User Name box select **[System Administrator].**
	- \_\_c. In the Password box type the system administrator password and select **[OK].**
- \_\_4. From the Xerox FreeFlow Print Server home screen select **[System: Print: Configuration Report…].**
- \_\_5. From the Configuration Report window select a queue in the **Queue** drop-down.
- \_\_6. Select a tray in the Stock Selection drop-down.
- \_\_7. Select **[OK]**.

\_\_8. Retain the output for future reference.

#### 5.6 Backup the Configuration Data 15 Minutes

- \_\_1. Logon as System Administrator if not logged in already:
	- \_\_a. At the FreeFlow Server, select **[Logon: Logon…]**.
	- \_\_b. Select **[System Administrator]** from the User box on the Logon window.
	- \_\_c. Type the password in the password field, then select **[OK].**

#### **Note**

If a server busy error is raised or the backup archive fails to appear in the following step, select the Close button and then repeat this section.

#### \_\_2. Select **[System: Backup/Restore… : Backup Configuration…]**.

\_\_3. In the File Selection window, select the **[All]** folder at the top level (Figure 5.6).

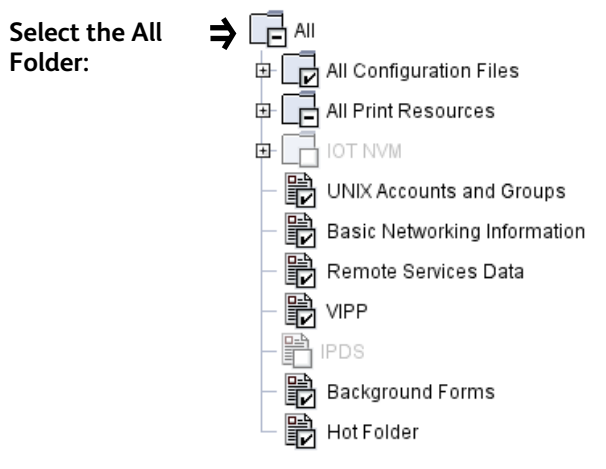

**Figure 5.6 – Backup Folder Selection** 

- \_\_4. Press the eject button on DVD drive, insert a blank CD-RW or DVD-RW into the drive and wait for the LED to stop flashing.
- \_\_5. To backup to a CD-RW perform the following:
	- \_\_a. Select **CD-RW 0** from the Save Location: Look in drop-down menu.
	- \_\_b. Check the **Estimate Archive File** Size box.
	- \_\_c. Select the **[Continue]** button.
	- \_\_d. Select **[OK]** to the Backup File Size warning.
	- \_\_e. Select **[OK]** to the Insert the CD-RW warning.
	- \_\_f. The Configuration Backup Status window appears and the backup proceeds. Wait for the progress to indicate 100%.
	- \_\_g. At the Information window select **[OK]**.
	- \_\_h. At the Configuration Backup Status window select **[Close]**.

#### **Note**

Configuration Backup cannot backup directly to a DVD. To backup to DVD, the backup file must first be saved to the file system and then copied to a DVD from a terminal window.

- \_\_6. To backup to a DVD-RW perform the following:
	- \_\_a. Select **File System** from the Save Location: Look in drop-down menu.
	- \_\_b. Ensure the directory is set to: **/var/spool/XRXnps/backup**.
	- \_\_c. Check the **Estimate Archive File Size** box.
	- \_\_d. Select the **[Continue]** button.
	- \_\_e. Select **[OK]** to the Backup File Size warning.
	- \_\_f. The Configuration Backup Status window appears and the backup proceeds. Wait for the progress to indicate 100%.
	- \_\_g. At the Information window select **[OK]**.
	- \_\_h. At the Configuration Backup Status window select **[Close]**.
	- \_\_i. Open a terminal window and login as root.
	- \_\_j. Type: **cd /var/spool/XRXnps/backup <>.**
	- \_\_k. Type: **ls \*.zip <>**.
	- \_\_l. Identify the configuration backup zip file. The hostname and timestamp appear in the filename.
	- \_\_m. Type: **mkisofs -l -r -o backup\_image <hostname xxxxxxxxxxxx.zip> <>.** Substitute the backup filename for <hostname xxxxxxxxxxxx.zip>.
	- \_\_n. Insert a blank DVD-RW disc into the drive and wait for the LED on the drive to stop flashing.
	- \_\_o. Type: **cdrw -C -i backup\_image <>** (notice the uppercase letter O). The backup file is written to the recordable disc. The disc is ejected when the process has been complete.
- \_\_7. Verify the backup CD can be recovered as follows:
	- \_\_a. Select **[System: Backup/Restore… : Restore Configuration…]**
	- \_\_b. Push the tray into the drive.
	- \_\_c. Select **CD-RW 0** from the Look in drop-down menu.
	- \_\_d. Select the cdrom0 folder in the Directory tree.
	- \_\_e. Verify the backup archive file is listed in the Select Backup list. Create another backup CD if the archive fails to appear.
	- \_\_f. Select the **[Close]** button.
- \_\_8. Select **[System: Eject CD]**.
- \_\_9. Remove the disk and label it Configuration Backup for <Machine Number> and <Date> and <Current FreeFlow Software Version>.
- \_\_10. Retain the CD in a safe place for use later in the installation.

### 5.7 Backup the System Data (Recommended) 15-90 Minutes

#### **Note**

In the event the backup data must be recovered refer to FreeFlow Print Server (X86) Service Documentation GP 603. A System Restore CD is required for data recovery.

If time permits perform a system backup. Ask the customer to perform a system backup weekly if possible.

- \_\_1. At the FreeFlow Print Server, select **[Logon: Logon…].**
- \_\_2. Select **[System Administrator]** from the User box in the Logon window.
- \_\_3. Type the password in the password field, then select **[OK]**.
- \_\_4. Select **[System: Backup/Restore… :Backup System to Unix File System…].**
- 5. Ensure **/XRXbackup** is selected in the Directory box.
- \_\_6. Select **[OK].**
- \_\_7. At the FreeFlow Print Server Will Be Shutdown Automatically warning select **[OK].**
- \_\_8. Wait for the server to power down.
- \_\_9. Press the power button to power on the server.
- \_\_10. The GRUB menu is displayed and the FFPS System Backup window appears.
- \_\_11. Wait for the Backup Operation Completed Successfully to appear.
- \_\_12. At the Press Any Key To Continue prompt, type any character.
- 13. The system boots into FreeFlow Print Server.

### 5.8 Wrap up 15 Minutes

- \_\_1. Locate the hardcopy of the Service Log.
- \_\_2. Store the Server Installation Worksheets (Appendix A) and the configuration report information with the Service Log. This information is required whenever the server software is reinstalled.
- \_\_3. Inform the Customer System Administrator that the root password and all other passwords should be changed.
- \_\_4. The Customer System Administrator can now add virtual printers and/or users to the FreeFlow Print Server.
- \_\_5. The Customer System Administrator can update additional client workstations.

Section 5 has been completed. Proceed to Section 6 Installation Options.

# Installation Options 6

## Overview

This section provides the procedures and links for the installation of applicable connectivity options.

## Procedure

The steps required to install software on a new server are as follows:

- 6.1 Gateway Configuration
- 6.2 Client Drivers
- 6.3 IPDS
- 6.4 Multi-National Language Upgrade
- 6.5 Update Oracle Security Patches

#### 6.1 Gateway Configuration

- \_\_1. In the FreeFlow Print Server window select **[Logon: Logon…].**
- \_\_2. Select **[System Administrator].**
- \_\_3. Type in the System Administrator's password, the select **OK.**
- \_\_4. Select **[Setup: Gateways…]** in the FreeFlow Print Server window.
- \_\_5. Enter the information for each installed and licensed FreeFlow Print Server gateway. Refer to Appendix A Worksheets W-5, W-7, W-9.
- \_\_6. Select the **Help** button for directions to setup the gateway.

### 6.2 Client Drivers

Install the Center Ware Driver drivers located in the software kit. Xerox is responsible for installing the first client of each type and the customer is responsible for installing any additional client systems.

### 6.3 IPDS

#### 6.3.1 Install the IPDS License

- \_\_1. Logon as System Administrator.
- \_\_2. Select **[Setup: Feature Licenses]**. The License Manager window is displayed. The IPDS Interpreter license is listed as Invalid and Disabled.
- \_\_3. Select **[Load License File ...]** to display the Select License File window
- \_\_4. If the license is on CD, insert the CD into the drive and select **[CD-RW 0]** in the Look In drop down then proceed to step 7.
- \_\_5. If the license is located on the UNIX file system navigate to the appropriate folder in the tree and proceed to step 7.
- \_\_6. If the license is on a USB flash drive, insert the USB drive and select **[USB 0]** in the Look In drop.
- \_\_7. From License Manager select **[Close]**.
- \_\_8. At the restart question select **[Restart Now]**.

#### 6.3.2 Create a Streaming Queue

- 1. Logon as System Administrator.
- \_\_2. Select **[Queue Manager…]** from the FreeFlow Print Server main window.
- \_\_3. From the Queue drop-down, select **[New]**.
- 4. Enter a name in the Queue Name box (e.g., IPDS Streaming)
- \_\_5. Select the **[Settings]** tab.
- \_\_6. Select the **[Streaming]** option.
- \_\_7. Select **[IPDS]** from the Format pull-down menu.
- 8. Select the Output tab.
- \_\_9. Select **[Stapling /Finishing]**.

#### **Note**

In the following step the default setting for Output Order is System Specified. For most products this is N-1 (Descending). N-1 may cause a problem if set processing (Stapling/Finishing) is set to None. The streaming IPDS job may be too large to receive and re-order.

- \_\_10. If N-1 (Descending) is required to perform set processing then leave the Output Order at System Specified. Otherwise, change the Output Order to [1-N (Ascending)].
- \_\_11. Select the **[Add Queue]** button.
- \_\_12. Select **[Close]** to exit the New Queue dialog.

#### 6.3.3 Configure the IPDS Software

- \_\_1. Select **[System: IPS Manager ...]** from the FreeFlow Print Server main menu bar.
- \_\_2. At the Last used printer queue no longer exists, it is being replaced with a valid streaming queue prompt, select **[OK]**.
- \_\_3. Select **[OK]** to the close any error message indicating one or more IPDS trays are mapped to undefined printer stocks.
- \_\_4. In the IPS Manager window, select the **[Manage Job Profiles…]** button.
- \_\_5. In the Job Profile Editor window, locate the Output Queue pull-down menu. Ensure the name of the queue just created is selected.
- \_\_6. Ensure the **[Enable Replicate & Trim]** box is checked.
- \_\_7. If resident fonts have been loaded then select the **[Enable Enhanced Font Support]** checkbox. This enables font substitution for any loaded resident fonts.
- \_\_8. Ensure the **[Enable Image Caching]** box is checked, if you will be printing applications with repeated images. If you will be printing a large number of images that are not reused during the job, the box should be left unchecked.
- \_\_9. Select the **[Save & Apply]** button.
- \_\_10. Select **[Cancel]** to exit the Job Profile Editor window.
- \_\_11. From the IPS Manager main menu, select **[System: System Configuration…].** The System Configuration window opens.
- \_\_12. Select the **[TCP/IP]** radio button.
- \_\_13. Enter the TCP/IP port number in the Port box. The default value is 5001. This value must match the value entered at the host for the FreeFlow Print Server IPDS printer.
- \_\_14. Ensure the Shared Memory Space text box is set to **128** (MB).

#### 6.3.4 Print a Validation Job from IPS Manager

- \_\_1. From the IPS Manger window, select **[System: Trace…]**. The Trace window opens.
- \_\_2. In the Play Back Trace Select Trace Capture File window pane select:

#### **/opt/XRXnps/XRXipds/ipdstraces/afptrace.let**

OR

#### **/opt/XRXnps/XRXipds/ipdstraces/afptrace.a4**

- \_\_3. Select the **[Play Back]** button. The validation job is submitted.
- \_\_4. The job "BCAHOG" from the IPDS\_Streaming Queue appears in the FreeFlow Print Server Main Window within 15 seconds.
- \_\_5. Verify the sample job output prints successfully:
	- Page 1, 4 Start/End Banner pages.

Page 2-3 Sample Account Statements.

#### 6.3.5 Print a Validation Job from the Main Frame

- \_\_1. Ask the system programmer to add the printer IP address in the printer proc on the host. If the port number differs from the host default of 5001 then ensure it specified in the proc. The IP address and the port number in the proc must match those assigned to the printer in Section 6.3.3 step 13.
- \_\_2. Ask the system programmer to ensure the printer is drained at the host and that the PSF FSS is stopped (e.g., cancel command if necessary) disabling the IPDS streaming connection with the printer.
- \_\_3. Ask the system programmer to delete or hold all jobs on the Host's spool that are destined for the printer.
- \_\_4. In the FreeFlow Print Server window, select **[System : Restart]**.
- \_\_5. In the FreeFlow Print Server window, select **[Logon: Logon…]**.
- \_\_6. Select **[System Administrator]** from the User box.
- \_\_7. Type System Administrator password in the Password field, then select **[OK]**.
- \_\_8. Ask the system programmer to start the host printer to establish a connection with the printer.
- \_\_9. Ask the system programmer to submit a simple US letter or A4 job to the printer defined for FreeFlow Print Server IPDS.
- \_\_10. Verify the sample job in the IPDS\_Streaming Queue appears in the Active jobs area on the FreeFlow Print Server main window.
- \_\_11. Verify the sample job prints successfully.

#### 6.4 Multi-National Language Upgrade

Install the Multi-National Language Pack(s). Refer to the installation instructions on the Multi-National Language DVD.

### 6.5 Update Oracle Security Patches

The Security patches available in the FFPS 90.XX.XX software are not the latest from Oracle. For security conscious customers, the latest Oracle Security patches and Java software are available at: **http://xww.docushare-xogpsg.world.xerox.com/dsweb/View/Collection-157037** 

(This page intentionally blank)

# Appendices

## Appendix A: Installation Worksheets

Worksheets have been reproduced from the *Getting Ready for FreeFlow Print Server Installation* Document

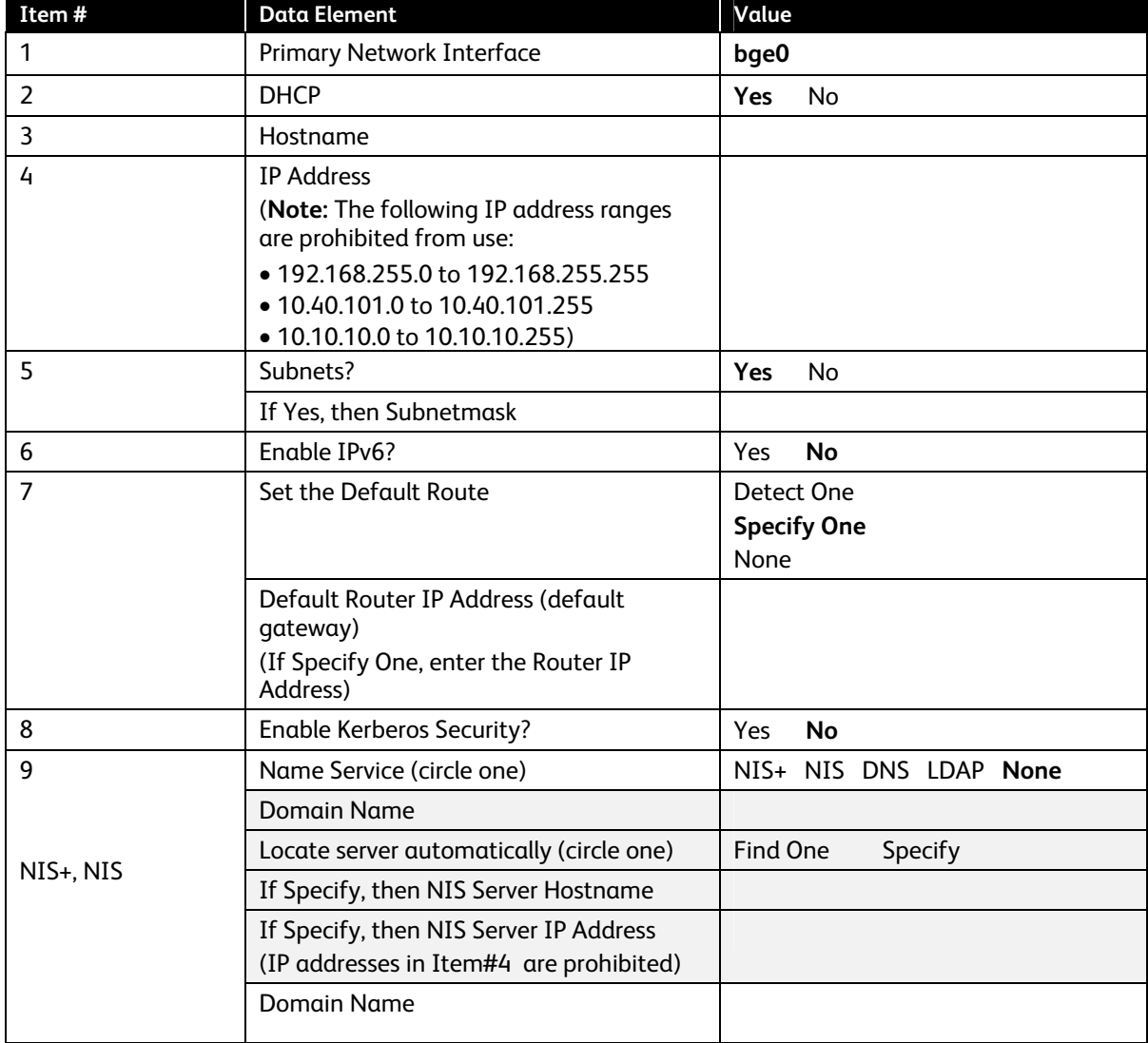

#### **Worksheet W-1 – Solaris Operating System**

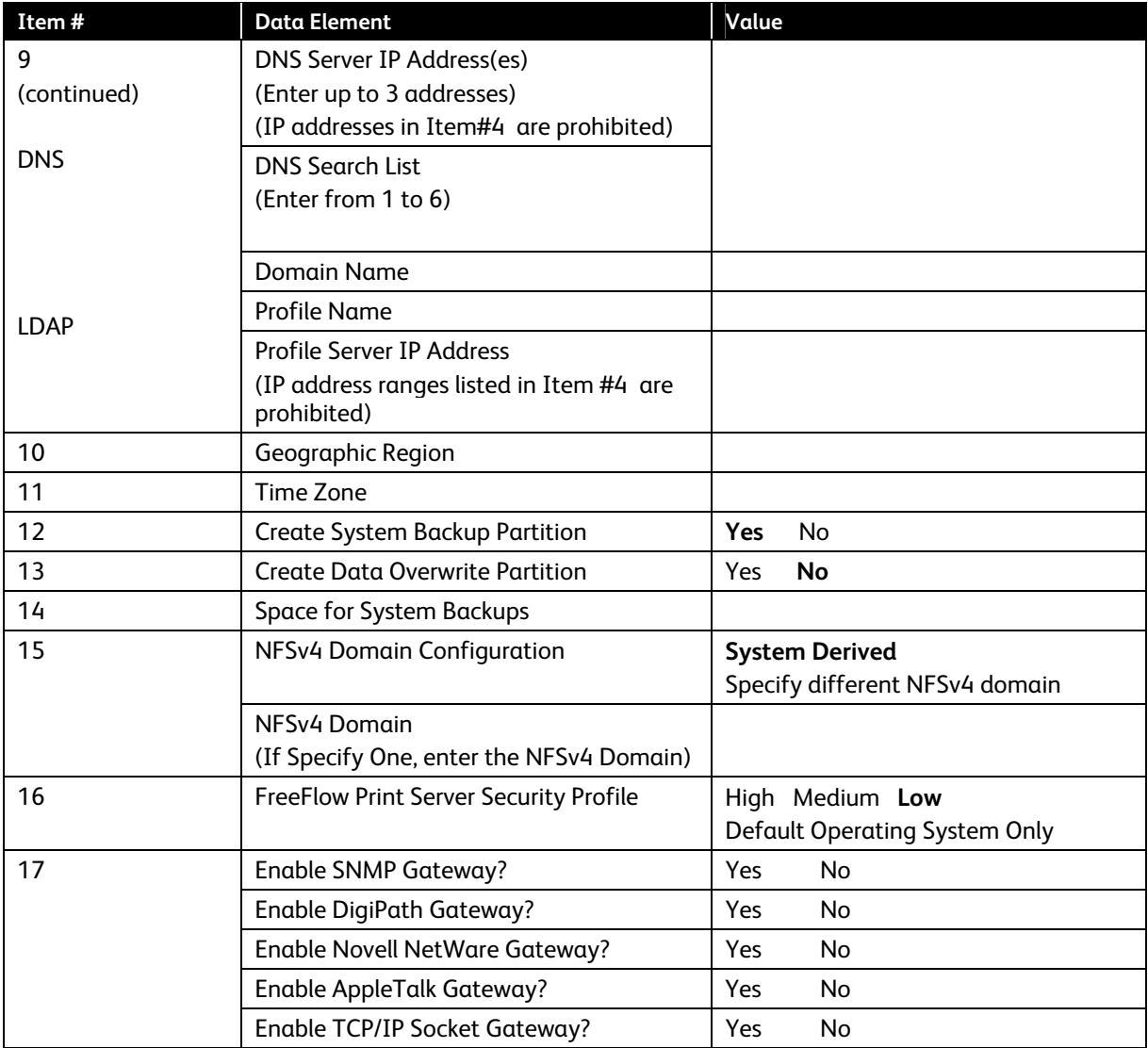

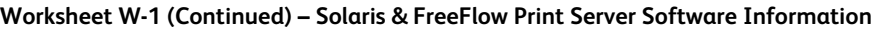

#### **Worksheet W3 – Xerox FreeFlow Print Server software**

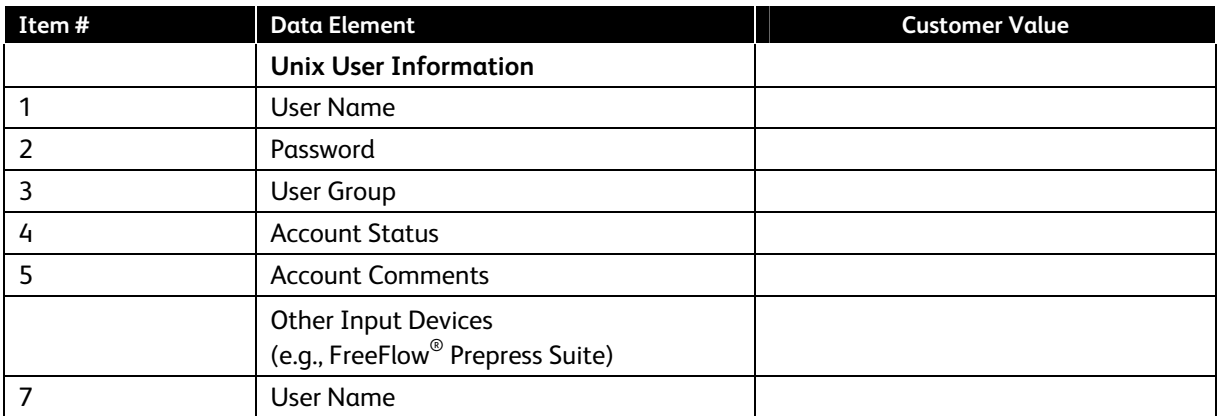

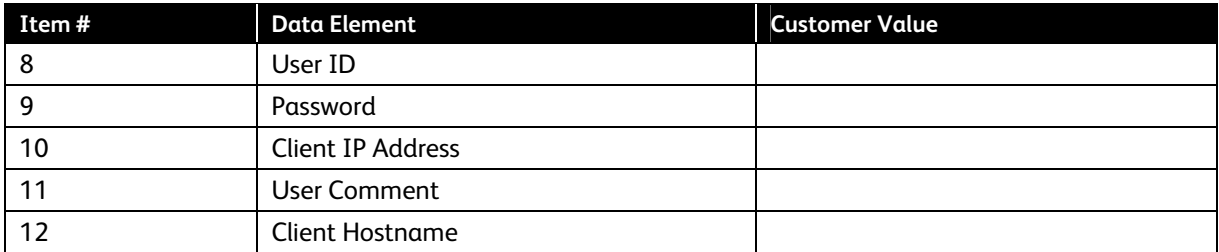

#### **Worksheet W-3 (Continued) – Xerox FreeFlow Print Server software**

#### **Worksheet W-4 – System Configuration**

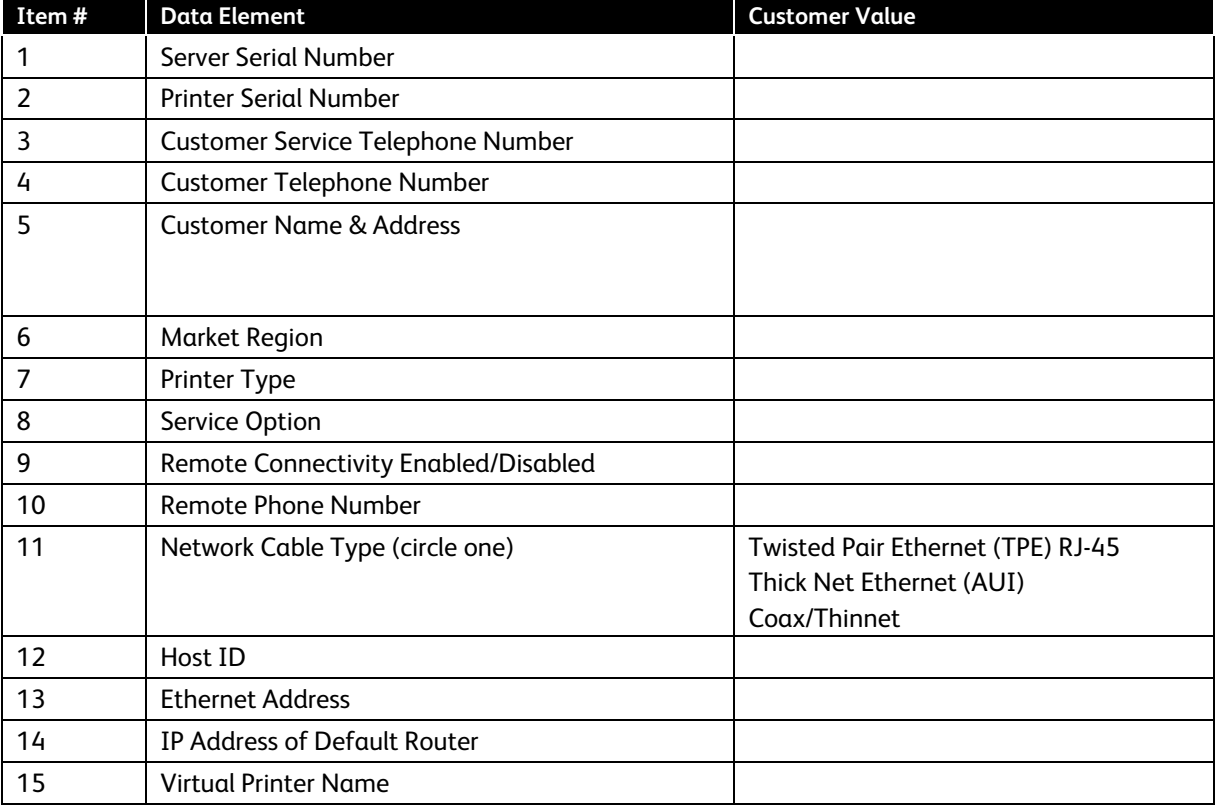

#### **Worksheet W-5 – Print Server software and gateways**

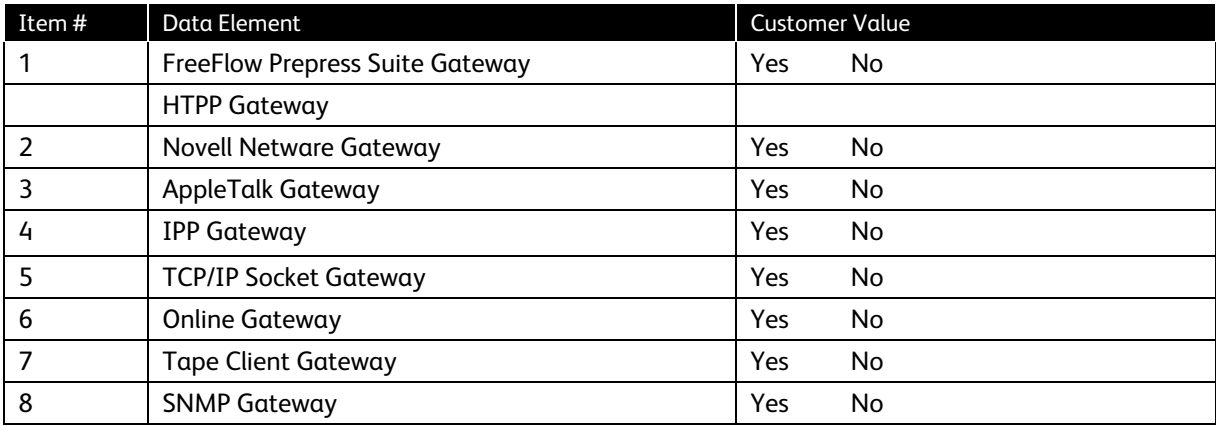

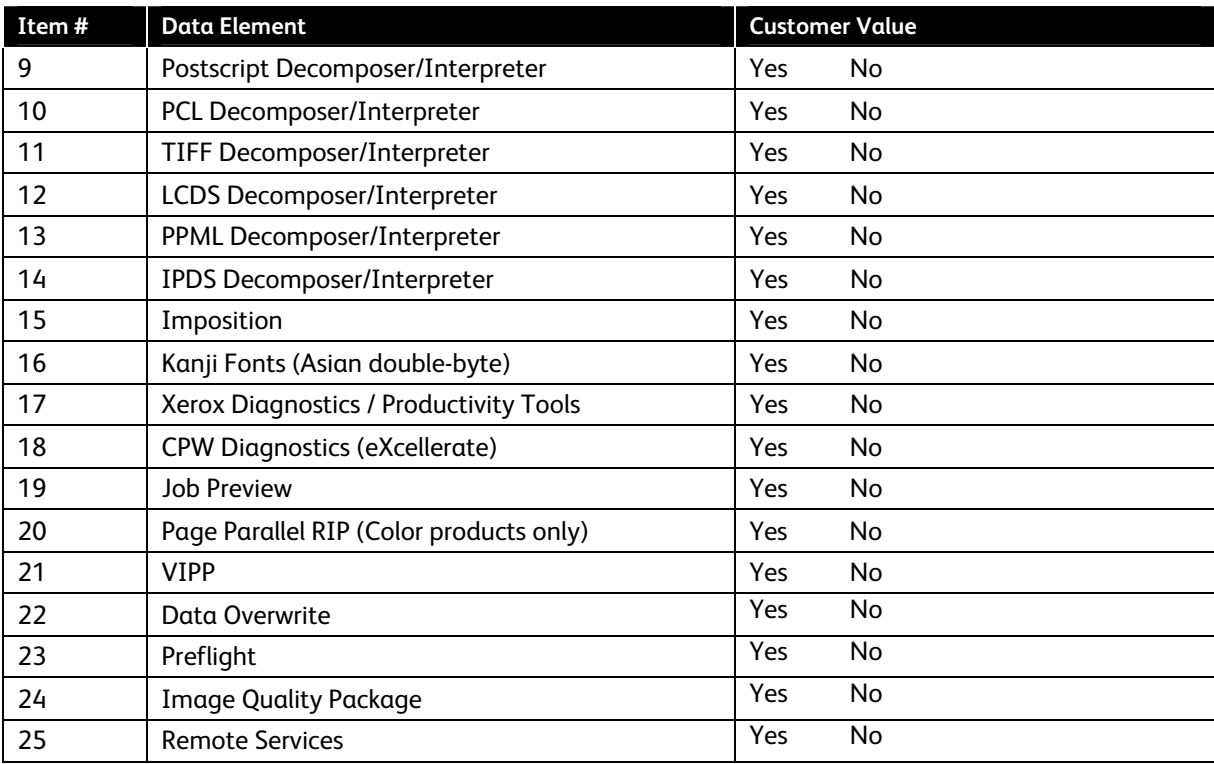

#### **Worksheet W-5 (Continued) – Print Server software and gateways**

#### **Worksheet W-6 – Network Configuration**

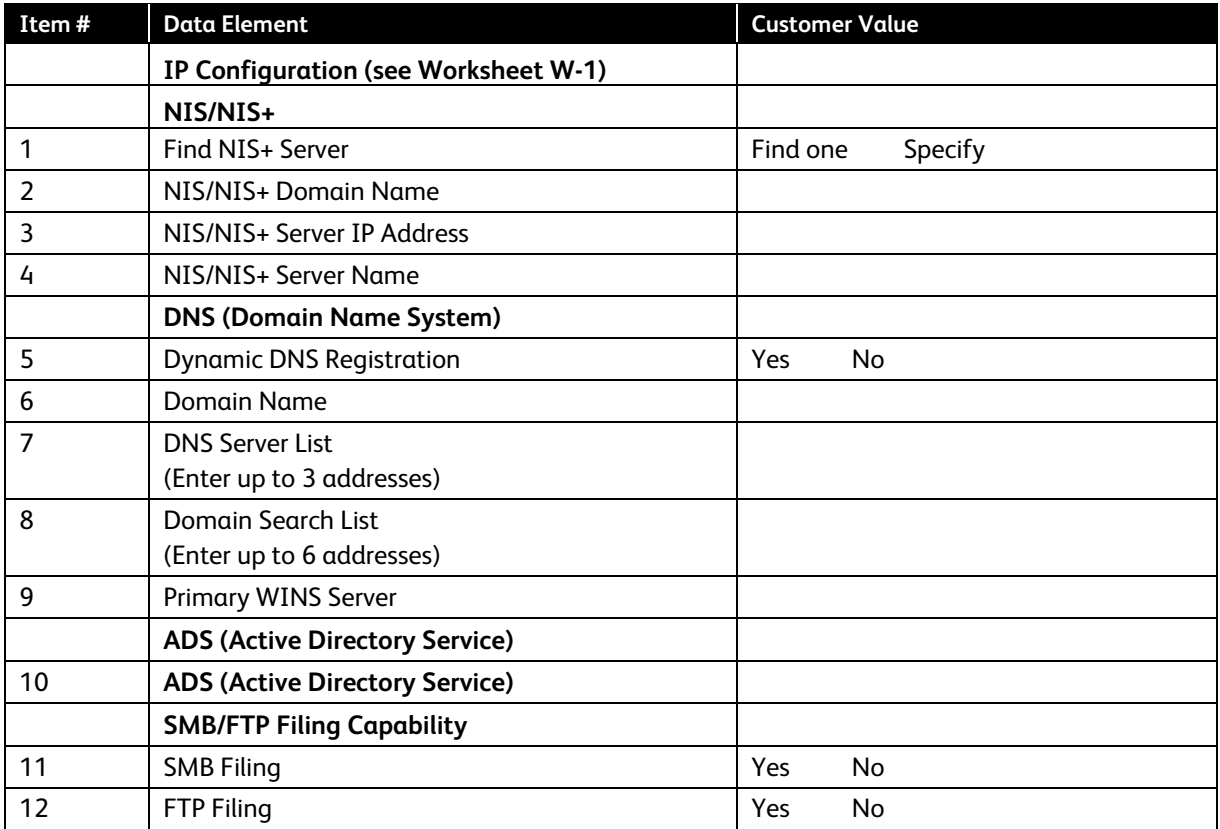

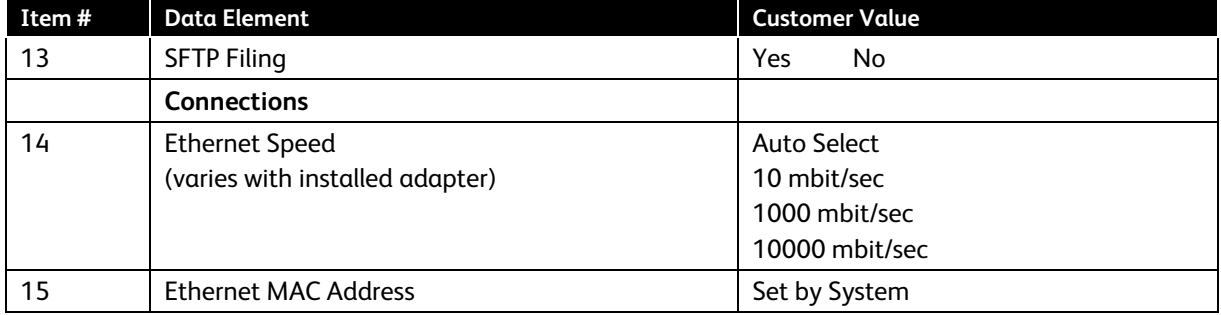

#### **Worksheet W-6 (Continued) – Network Configuration**

#### **Worksheet W-8 – AppleTalk Zone Information (FX and FX-AP)**

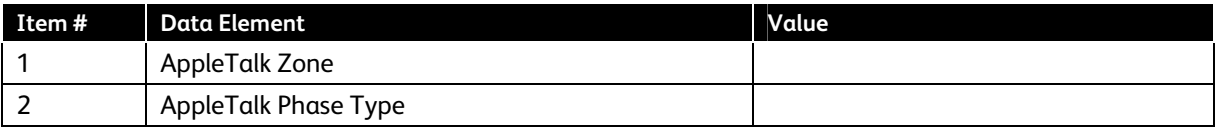

#### **Worksheet W-9 – SNMP Gateway Installation**

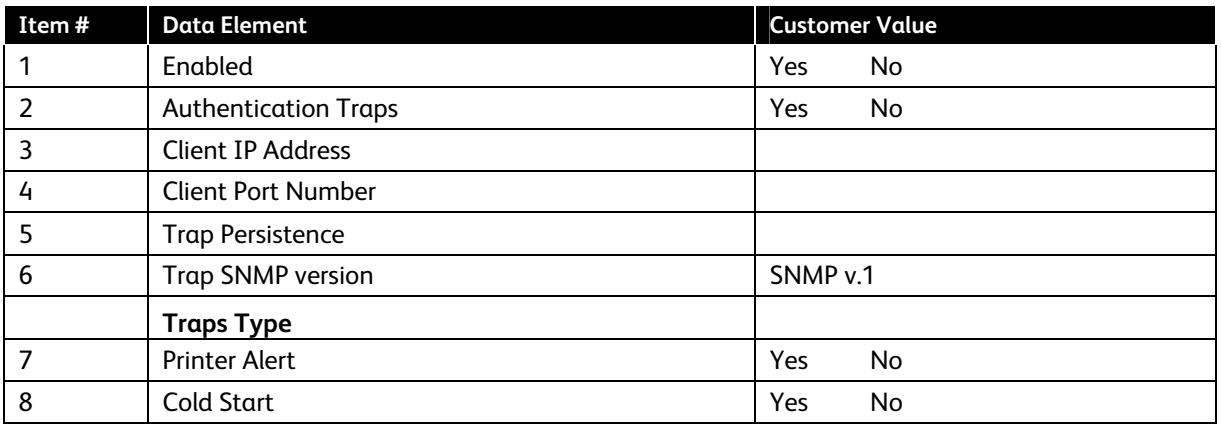

#### **Worksheet W-9 (Continued) – SNMP Gateway Installation**

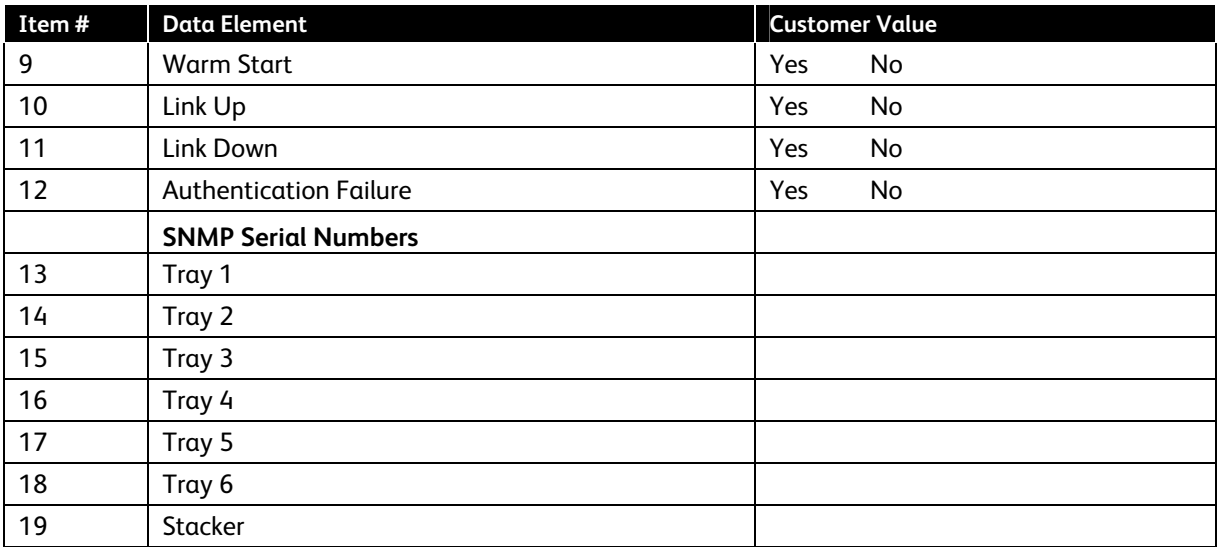

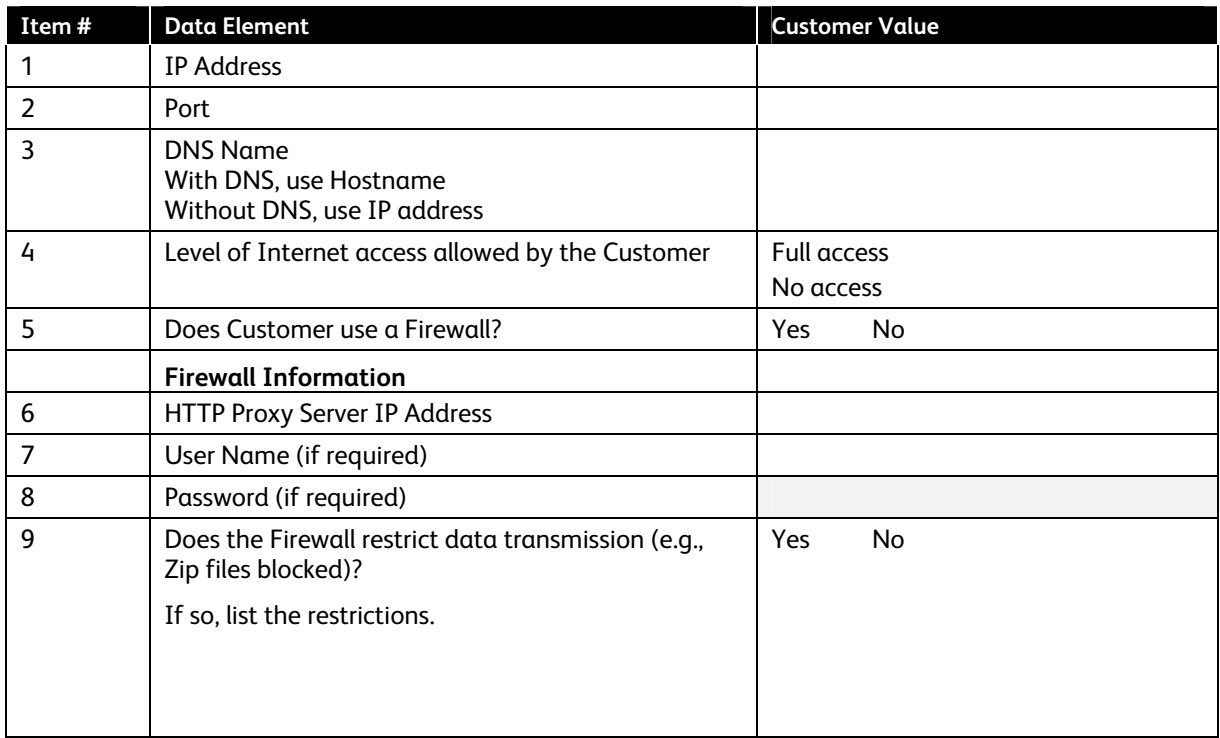

#### **Worksheet W-11 – Remote Services**

## Appendix B: Service Documentation Links

#### **Note**

A PDF version of the *FreeFlow Print Server Service Documentation (X86)* is available for internal Xerox sites at: http://xww.docushare.world.xerox.com/dsweb/View/Collection-499514.

Refer to the *FreeFlow Print Server Service Documentation (X86)* for the following:

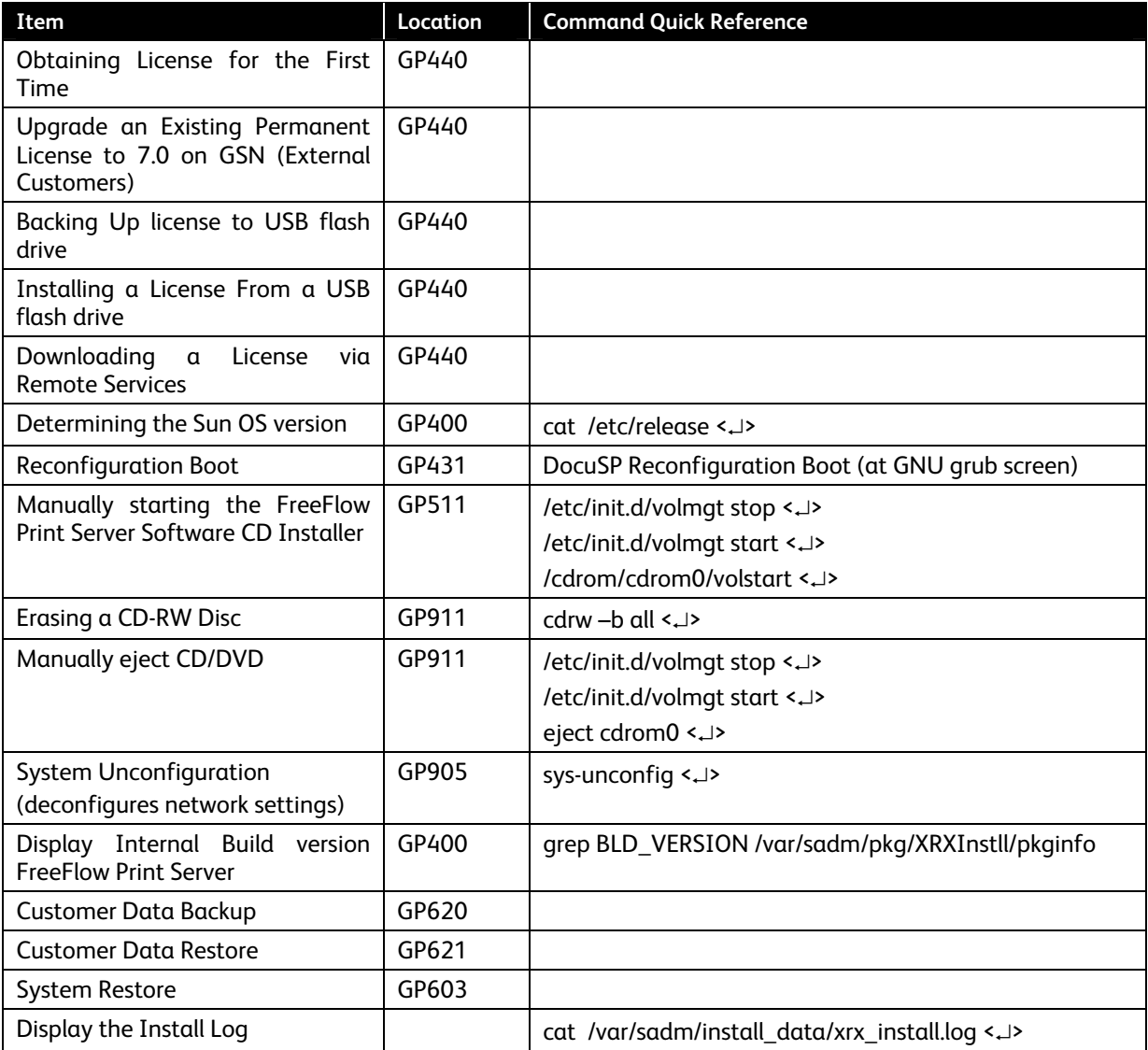

## Appendix C: Free Flow Print Server Version Downgrade

## **Overview**

Appendix C provides the instructions for downgrading the FreeFlow Print Server software to a previous version.

### Required Media

- Previous major release version FreeFlow Print Server Full Software Image DVD
- **•** FreeFlow Print Server License backup disc
- Configuration backup disc to be restored (if available). Disc must have been backed up using the previous FreeFlow Print Server version.
- Customer backup disc(s) to be restored.
- Blank CD-RW Discs for Backup.
- SPAR FreeFlow Print Server server, diagnostics, & misc DVD (if required)

### Required Information

- FreeFlow Print Server Installation Guide from the previous major release.
- Filled in Server Installation Worksheets (From Getting Ready for the FreeFlow Print Server Installation).
- SPAR kit installation instructions (if required).

#### Procedure

- \_\_1. Complete Section 4.3 Create the Customer Data Backup, of this document. Customer data backup is the responsibility of the Xerox Analyst and/or Customer.
- \_\_2. Complete Sect 4.5 Backup of the Software License, of this document. The backup will be required to reinstall the 9.0 SP-3 software at a later time.
- \_\_3. Obtain the FreeFlow Print Server Installation Guide from the prior major release software kit**.**
- \_\_4. Using the FreeFlow Print Server Installation Guide complete the Clean Installation of FreeFlow Print Server procedure.
- \_\_5. Install any subsequent SPAR releases using SPAR kit instructions.

## Appendix D: Reconfigure for a Different Speed License

## Overview

The conversion of an installed system from the original print speed to a new print speed requires running the reconfiguration script. The script unconfigures the system and initiates the Reconfigure FreeFlow Print Server screen. The Reconfigure FreeFlow Print Server screen allows the printer configuration to be changed without a clean installation of FFPS.

#### Procedure

- \_\_1. If the FFPS Application GUI is running log on as System Administrator and select **[System: Exit]**.
- \_\_2. Right click on the Solaris Desktop and select **Open Terminal.**
- \_\_3. In the terminal window, type: **su <>.**
- \_\_4. Type the root password and press **<>** .
- \_\_5. Type: **cd /opt/XRXnps/XRXinstll/bin <>**.

#### **Note**

The command ./config\_FFPS will reconfigure the network settings (e.g., sys-unconfig) and then reconfigure the print model.

- \_\_6. Type: **./.reconfig\_FFPS.bin <>**. The Reconfigure FreeFlow Print Server screen appears.
- \_\_7. At the Unconfiguration prompt press the **Install** button.
- \_\_8. The system will reboot.
- 9. The GRUB menu appears briefly and then FreeFlow Print Server boots.
- \_\_10. Wait for the system to boot into the Reconfigure FreeFlow Print Server screen.
- \_\_11. At the Select printer model prompt select the appropriate printer model (Figure D.1).

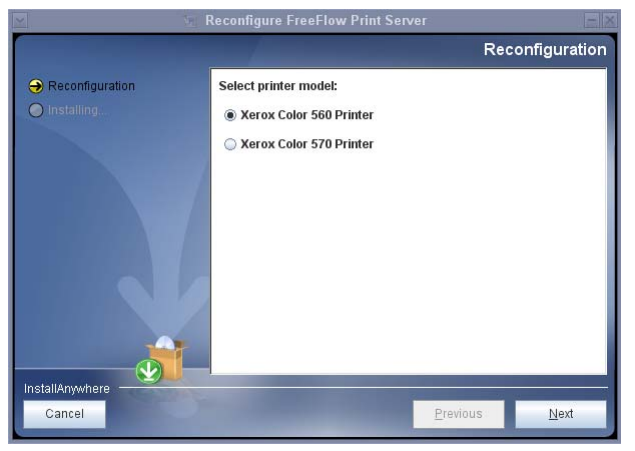

**Figure D.1 Reconfiguration Screen** 

- \_\_12. Press the **Install** button.
- \_\_13. If the License Manager Window appears, install the new license using Subsection 4.10 Install the Software License.

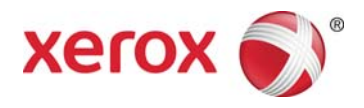